# **Contaes V.3: gestión integral para las pequeñas empresas**

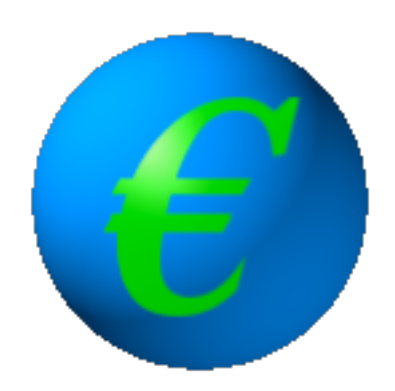

# **Contenido**

# **1. [Menú general 4](#page-3-0)**

[Usuarios 4](#page-3-0)  [Empresas](#page-3-1) 4 [Ejercicios](#page-4-0) 5 [Conceptos](#page-4-1) 5 [Tipos de IVA](#page-4-2) 5 [Formas de pago](#page-5-0) 6 [Países](#page-6-0) 7

# **2. [Contabilidad](#page-7-0) 8**

[Asientos](#page-7-0) 8 [Asientos Modelo](#page-8-0) 9 [Diario](#page-10-0) 11 [Gestión de cuentas](#page-11-0) 12 [Crear y editar facturas](#page-13-0) 14 [Gestión de facturas](#page-15-0) 16 [Gestión de vencimientos](#page-16-0) 17 [Marcas 18](#page-17-0)

# **3. [Otras opciones de contabilidad](#page-18-0) 19**

[Copiar asientos](#page-18-0) 19 [Buscar descuadres](#page-18-1) 19 [Renumerar diario](#page-18-2) 19 [Comparativas gráficas de cuentas y de saldos](#page-18-3) 19 [Sustitución de subcuentas](#page-18-4) 19 [Regenerar saldos](#page-18-5) 19 [Liquidación trimestral de IVA](#page-18-6) 19 [Comprobar y eliminar vencimientos](#page-19-0) 20 [Operaciones de cierre de ejercicio](#page-19-1) 20 Regularización de existencias Asiento de pérdidas y ganancias Asiento de cierre Asiento de apertura

# **4. [Informes contables](#page-20-0) 21**

[Listados de facturas](#page-20-0) 21 [Resumen de IVA](#page-20-1) 21 [Operaciones con terceros](#page-20-2) 21 [Balances](#page-21-0) 22 Sumas y saldos por niveles 22 Balance de situación 22 Cuenta de pérdidas y ganancias 22 Estado de Cambios en Patrimonio neto (ECPN) 22

# **5. Informes analíticos 23**

[Resumen mensual de clientes](#page-22-0) 23 [Resumen mensual de proveedores](#page-22-0) 23 [Distribución de partidas](#page-22-1) 23 [Orígenes y destinos](#page-22-2) 23 [Ratios](#page-23-0) 24

# **6. [Facturación](#page-24-0) 25**

[Crear y editar facturas](#page-24-0) 25 [Gestión de facturas](#page-25-0) 26

# **7. [Almacén](#page-26-0) 27**

[Gestión general](#page-26-0) 27 [Pedidos](#page-27-0) 28 [manuales](#page-27-0) 28 [automáticos](#page-28-0) 29 [Múltiples almacenes](#page-28-0) 29 [Listados \(informes\)](#page-29-0) 30

# **8. [Terminal de ventas](#page-31-0) 32**

[Terminal de ventas](#page-31-0) 32 [Resumen diario](#page-32-0) 33 [Gestión de formas de pago](#page-33-0) 34 [Vendedores](#page-33-1) 34

# **9. [Otras opciones de facturación y Punto de Venta](#page-35-0) 36**

[Renumerar facturas de ventas](#page-35-0) 36 [Paso de tickets a facturación](#page-35-0) 36 [Renumerar tickets de ventas](#page-35-0) 36 [Copia de facturas entre empresas](#page-35-0) 36

# **[10. Importación de datos externos](#page-36-0) 37**

[Importar lista de subcuentas](#page-36-0) 37 [Importar diario](#page-36-1) 37

# **[Anexo: Instalación](#page-37-0), [desinstalación](#page-38-0) 38 [y copias de seguridad](#page-38-1) 40**

**[Anexo: Notas importantes](#page-39-0) 40**

## <span id="page-3-0"></span>Usuarios

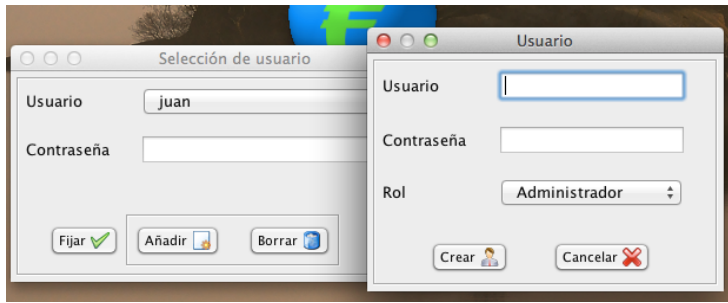

La gestión de usuarios es Contaes permite crear tres tipos de usuarios: **Administrador**, con acceso a todas las funciones; **Usuario**, con acceso a la operatoria normal de una contabilidad y con restricciones a operaciones como crear, eliminar empresas o ejercicios, operaciones de mantenimiento de bases de datos, etc.; y por último, **Observador**, que sólo puede hacer consultas pero no puede modificar nada.

Para añadir un nuevo usuario pulse el botón **Añadir**, aparecerá una ventana para introducir los datos del usuario, rellene los campos con los valores adecuados y pulse **Crear.**

Con esto ya hemos dado de alta al usuario en Contaes, para utilizarlo lo seleccionaremos en la lista desplegable **Usuario**, introduciremos la contraseña en el campo correspondiente y pulsaremos el botón **Seleccionar**.

Para eliminar un usuario, simplemente lo seleccionamos en la lista y pulsamos el botón **Borrar**. (El programa no permite borrar cuando hay un sólo usuario dado de alta).

<span id="page-3-1"></span>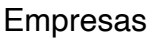

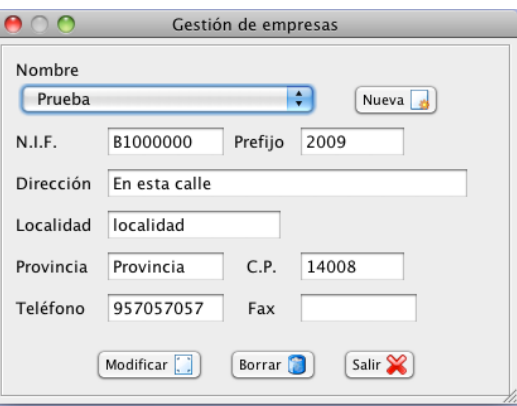

La ventana anterior corresponde a la gestión de empresas, aparecerá automáticamente la primera vez que se ejecute Contaes.

Para crear una nueva empresa, pulse el botón **Nueva**, la lista de nombres se transformará en un campo de texto para colocar el nombre de la nueva empresa, y el botón **Modificar** pasará a llamarse **Crear**. Rellene los campos de texto y, cuando haya terminado, pulse el botón Crear.

Para cambiar los datos de una empresa ya creada, selecciónela en la lista, modifique los datos oportunos y pulse el botón **Modificar**.

Para eliminar una empresa, selecciónela y pulse el botón **Borrar**. Tenga en cuenta que se borrarán todas las bases de datos contables relacionadas con esa empresa.

Nota: El campo prefijo se utiliza a la hora de numerar automáticamente las facturas emitidas. El programa antepondrá a la numeración las letras o números que introduzca en este campo.

#### <span id="page-4-0"></span>**Ejercicios**

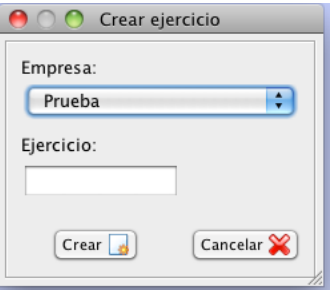

Estamos en la ventana de creación de ejercicios:

Seleccione la empresa para la que creará el ejercicio y, en el campo **Ejercicio**, introduzca el año correspondiente al ejercicio, con cuatro dígitos. P.Ej.: 2009

Pulse **Crear** y el programa creará las tablas para dicho ejercicio.

#### <span id="page-4-1"></span>**Conceptos**

Los conceptos son, simplemente, una lista de palabras o frases que usted puede definir y a las que tendrá acceso desde los campos **Concepto** tanto de la ventana de asientos, como desde las de creación de facturas.

Cuando esté en un campo de Concepto pulse la combinación de teclas Alt+C, aparecerá una ventana donde podrá seleccionar uno de los conceptos que haya creado previamente. El concepto que seleccione se introducirá automáticamente en el campo de texto.

Para crear, modificar o eliminar conceptos abra la ventana **Conceptos**, en el panel General, Introduzca un concepto en el campo de texto de abajo y pulse **Nuevo** para crearlo. Para modificar uno ya creado, selecciónelo en la lista, cambie el texto en el campo de texto de abajo y pulse **Modificar**. Para eliminar un concepto selecciónelo en la lista y pulse el botón **Borrar**.

#### <span id="page-4-2"></span>Tipos de IVA

Contaes permite tener tantos tipos de IVA como se desee, no se limita a los oficiales, pero tendrá que crearlos para poder utilizarlos en las facturas.

Para crear Tipos de IVA abra la ventana Tipos de IVA desde el panel General.

Antes de crear cualquier tipo de IVA, tendrá que haber creado para él tres subcuentas de IVA, desde la ventana de **Gestión de Cuentas**. Necesitará una subcuenta de IVA repercutido, una de recargo de equivalencia y una de IVA soportado.

Si ya tiene las subcuentas, diríjase a la ventana de Gestión de Tipos de IVA, especifique un nombre, el porcentaje para el IVA (p.Ej.: 16), el porcentaje para el recargo de equivalencia y seleccione las subcuentas asociadas a ese tipo de IVA. Pulse el botón **+** y el tipo se habrá creado.

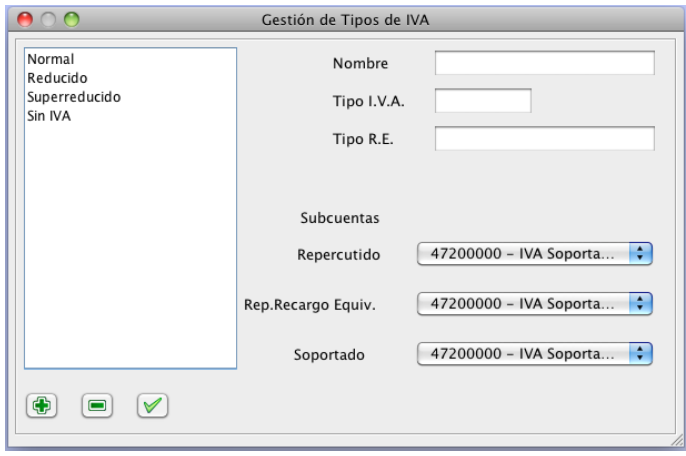

Es posible crear un tipo de IVA con porcentajes cero, al utilizarlo la factura iría sin IVA. Si realiza ventas a países comunitarios o exportaciones debe crear este IVA para utilizarlo en este tipo de operaciones exentas.

Es importante recordar que las subcuentas elegidas no pueden repetirse, es decir, no se puede utilizar la misma subcuenta para el IVA repercutido y para el recargo de equivalencia, además, no se pueden utilizar para un tipo subcuentas que ya se hayan utilizado para otro.

Para modificar un tipo de IVA, selecciónelo en la lista, modifique los datos de la derecha, cuando esté listo pulse el botón que se encuentra a la derecha del botón **-**.

Para eliminar un tipo de IVA, selecciónelo en la lista y pulse el botón **-**.

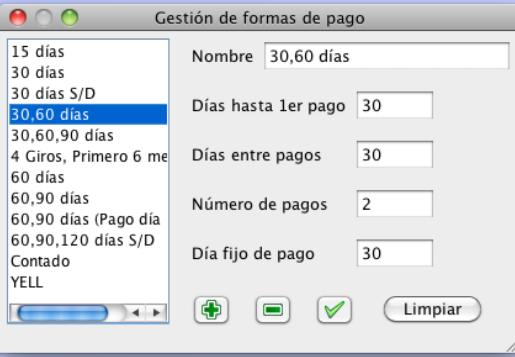

<span id="page-5-0"></span>Formas de pago

Cuando, al crear facturas, necesitamos especificar una serie de fechas en las que se pagará la factura, dividiendo el importe de esta en n partes iguales, recurriremos a las formas de pago.

En las formas de pago podemos especificar en cuantas partes se dividirá el importe de la factura y en que fecha se pagará cada parte.

Los campos que debemos de rellenar al crear o modificar una forma de pago son los siguientes:

- 1. Nombre: el nombre que queramos asignar a la forma de pago
- 2. Días hasta el primer pago: aquí especificamos los días que pasarán entre la fecha de la factura y la fecha en que se producirá el primero de los pagos.
- 3. Días entre pagos: esto es la frecuencia con que se realizarán los pagos. Por ejemplo: para pagos cada 15 días, especificaremos 15.
- 4. Número de pagos: cantidad de pagos en los que se va a dividir el importe de la factura.
- 5. Día fijo de pago: podemos especificar si los pagos se realizan un día fijo del mes. Por ejemplo: si son tres pagos uno cada mes, que se realizan siempre el día 30, independientemente de la fecha

de la factura, especificaremos 30. El número se refiere a un día del mes. Este campo no es obligatorio puesto que puede haber formas de pago con día fijo o sin él.

Para crear, modificar o suprimir formas de pago el procedimiento es similar a los tipos de IVA. Como verá disponemos de los mimos botones.

#### <span id="page-6-0"></span>Países

La gestión de países está orientada a determinar, cuando creamos facturas, si el proveedor es español, intracomunitario o exterior.

Esto lo utiliza el programa, básicamente, para el informe de declaración trimestral de IVA, de forma que puede especificar los importes correspondientes a operaciones interiores, intracomunitarias o exteriores.

Al crear proveedores o clientes deberá especificar a que país, de los que usted haya creado, pertenecen para que el funcionamiento de las declaraciones de IVA sea correcto.

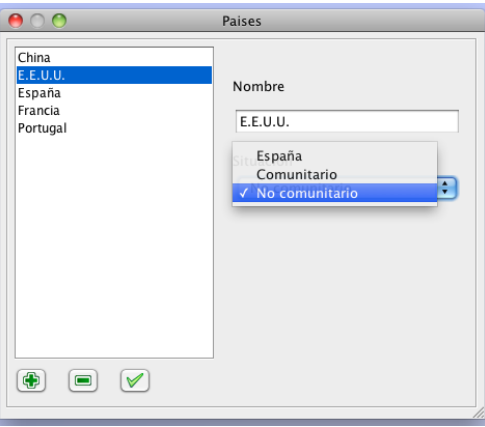

Como puede ver la creación de países es muy simple, introduzca el nombre el el campo de texto, seleccione en la lista si el país es España, si es comunitario o es no comunitario, y pulse el botón **+**.

Para modificar un país, selecciónelo cambie los datos oportunos y pulse el botón a la derecha del botón -.

Para eliminar un país selecciónelo en la lista y pulse el botón **-**.

# **Contabilidad**

## <span id="page-7-0"></span>Asientos

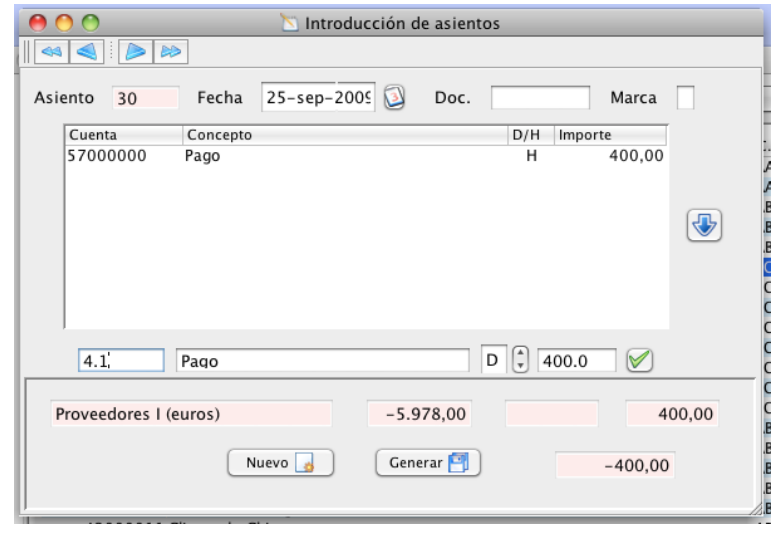

¿Cómo crear un asiento manualmente?

Desde la ventana de introducción de asientos podremos crear asientos manualmente. Esta ventana tiene muchos trucos y atajos de teclado para hacer la vida más fácil al contable, pero entremos en el proceso de creación de un asiento.

Primero necesitamos un nuevo número de asiento, para ello pulsaremos el botón **Nuevo** y el programa colocará automáticamente el número de asiento correspondiente.

Sin número de asiento el programa no permitirá que el asiento se cree, si cambiará a otra ventana del programa, por ejemplo, a la de creación de facturas, es posible que el número de asiento desaparezca, esto no es un error del programa, simplemente es para evitar tener un número de asiento que haya podido ser generado desde otra opción del programa. Pulse dos veces con el botón del ratón sobre la palabra **Asiento** y el programa colocará el número de asiento adecuado.

Introduzca una fecha. Para ello utiliza el calendario que se despliega al pulsar el botón que representa un calendario, o bien, en el campo calendario introdúzcala directamente, utilice el formato ddMMaaaa, es decir, para el 1 de febrero de 2009: 01022009.

Esto es igual para todos los campos de fecha del programa por lo que no lo olvide ya que lo utilizará muy a menudo.

Introduzca un código de Documento (número de factura, etc.) si lo desea (este campo es opcional).

Asigne una marca al asiento. Al final de este capítulo se describe en profundidad el uso de las marcas, así como las marcas predefinidas por el programa.

Lo siguiente es introducir los apuntes contables en la línea que tiene bajo la tabla de apuntes:

El primer campo es para la subcuenta. Aquí debe introducir el número de subcuenta, para ello tiene las siguientes facilidades:

- Introdúzcalo directamente, recuerde que tiene 8 dígitos.
- Introdúzcalo de forma abreviada: supongamos que desea utilizar la subcuenta 40000001. Introduzca 4.1 (4 un punto y 1) pulse Intro y el programa añadirá los ceros necesarios para completar la subcuenta. Si quisiera utilizar, por ejemplo, la subcuenta 57000000 introduzca 57 pulse Intro y el programa añadirá los ceros necesarios para completar la subcuenta.
- Si conoce el nombre de la subcuenta, puede introducir en el campo dicho nombre o parte de él, y al pulsar Intro el programa colocará la primera subcuenta que encuentre cuyo nombre incluya los caracteres que haya introducido.

- Finalmente, puede pulsar **Alt+C**, esto le llevará a la ventana de gestión de subcuentas desde la que podrá seleccionar una, y, pulsando el botón que aparecerá a tal efecto, llevarla directamente al campo de subcuenta.

Este comportamiento es común para, prácticamente, todos los campos referidos a subcuentas que encuentre en las distintas opciones del programa, como para el campo fecha, no lo olvide porque lo utilizará muy a menudo.

El segundo campo es el concepto del apunte, introduzca el que desee o, bien, pulse Alt+C para acceder al listado de conceptos predefinidos, desde donde puede seleccionar uno.

Seguidamente seleccione si el apunte es de debe (D) o de haber (H).

A continuación, en el siguiente campo, introduzca el importe, si necesita la calculadora llámela pulsando Alt+C, haga sus cálculos en ella, cuando termine pulse el botón con una flecha roja hacia la izquierda (en la calculadora) o pulse Alt+P, y el resultado mostrado en la calculadora se llevará al campo de importe.

Para terminar el apunte pulse el botón que hay junto al campo del importe.

#### ¿Qué ha ocurrido ahora?

El apunte se ha introducido en la tabla de apuntes. (Selecciónelo y pulse el botón derecho del ratón sobre él si desee modificarlo o suprimirlo).

En la línea de apuntes se ha modificado automáticamente, el debe/haber y el importe para que el asiento quede cuadrado con el siguiente apunte.

Esto es una facilidad que proporciona el programa, el siguiente apunte no tiene necesariamente que tener el debe/haber e importe que el programa ha puesto.

Para eliminar un apunte de la tabla selecciónelo y pulse el botón con la fecha azul.

Cuando haya terminado de introducir sus apuntes pulse el botón **Generar** para guardar el asiento.

Esto guardará el asiento en la base de datos, limpiará el formulario y colocará el siguiente número de asiento.

Recuerde: el asiento tiene que estar cuadrado para que el programa lo de como válido y lo cree. Finalmente, puede utilizar los botones de arriba a la izquierda para navegar a través de asientos.

## <span id="page-8-0"></span>Asientos Modelo

Mediante esta característica usted podrá crear asientos predefinidos que permiten introducir asientos en la contabilidad de una forma rápida, simple y sencilla , especificando muy pocos datos.

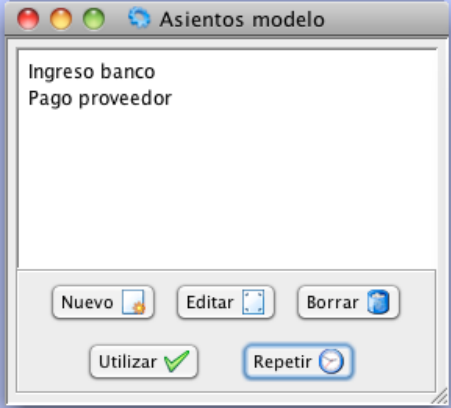

Al seleccionar la opción Asientos modelo le aparecerá la ventana de gestión de los mismos, desde ella podrá crear, modificar, eliminar sus asientos modelo, así como utilizarlos para crear sus asientos contables, además podrá crear Asientos periódicos, es decir, especificar que un asiento se repita en el tiempo cada día, cada mes, etc.

¿Cómo creamos un asiento modelo?

Pulse **Nuevo** en la ventana de asientos modelo para acceder a la ventana de creación y modificación de los mismos.

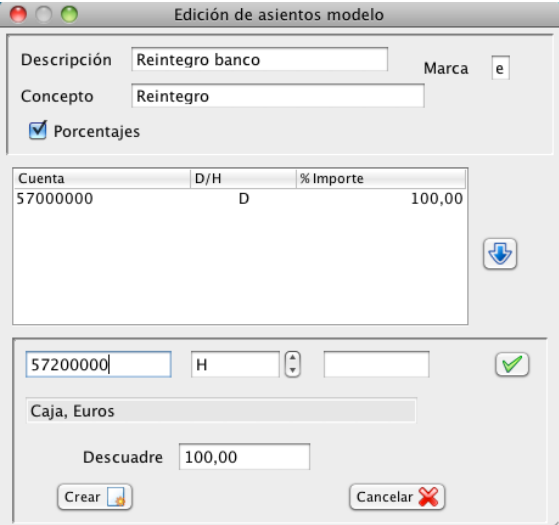

En **Descripción** introduzca el nombre para identificar a su asiento en la lista de asientos modelo.

En **Concepto** y **Marca**, especifique un concepto para los apuntes del asiento, así como una marca para el asiento, en caso de que desee asignarle una. Ninguno de estos campos es obligatorio, además podrá modificar ambos en el momento de crear el asiento contable.

Deje marcado **Porcentajes** si va a realizar el asiento por porcentajes, si lo quiere realizar por importes quite la marca.

Ahora crearemos los apuntes que llevará el asiento, lo haremos de forma similar a como crearíamos un apunte en la ventana de Asientos.

En la línea de apunte, introduzca una subcuenta en el primer campo. Este es un campo especial de subcuentas con todas las funcionalidades vistas anteriormente, en la creación de asientos.

Especifique si el apunte es de debe (D) o de haber(H).

En el último campo de la línea de apuntes introduzca el *porcentaje del importe total del asiento que corresponderá al apunte*, si marcó Porcentajes, o bien introduzca el importe correspondiente al apunte si lo está realizando mediante importes.

Finalmente pulse el botón para introducir el apunte en la tabla de apuntes.

Cuando tenga finalizado su asiento pulse el botón **Crear**.

Recuerde que el descuadre ha de ser igual a cero, el programa no permitirá asientos descuadrados.

¿Cómo utilizamos un asiento modelo?

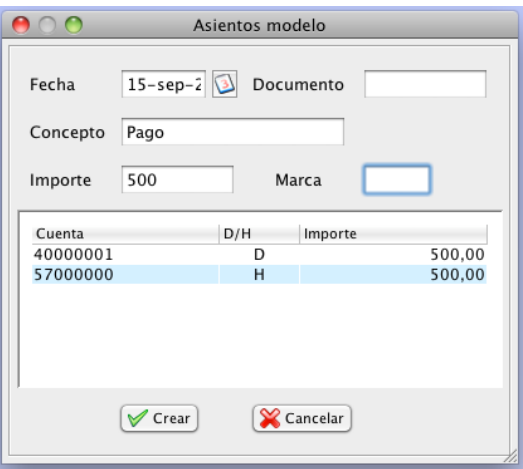

Seleccione el asiento que desee utilizar en la lista y pulse **Utilizar**, o bien, haga doble clic sobre el asiento que desee utilizar.

Tendrá que especificar la fecha del asiento contable, el documento, si lo hubiera y el importe total del asiento.

Observe que los campo **Concepto** y **Marca** aparecen rellenos con los datos que introdujo al crear el asiento modelo, puede dejarlos tal cual o modificarlos si es necesario.

No olvide pulsar Intro al introducir el importe en el campo correspondiente para que se actualicen los importes de la tabla de apuntes.

Si todo es conforme pulse el botón **Crear** para que se realice el asiento contable.

<span id="page-10-0"></span>Diario

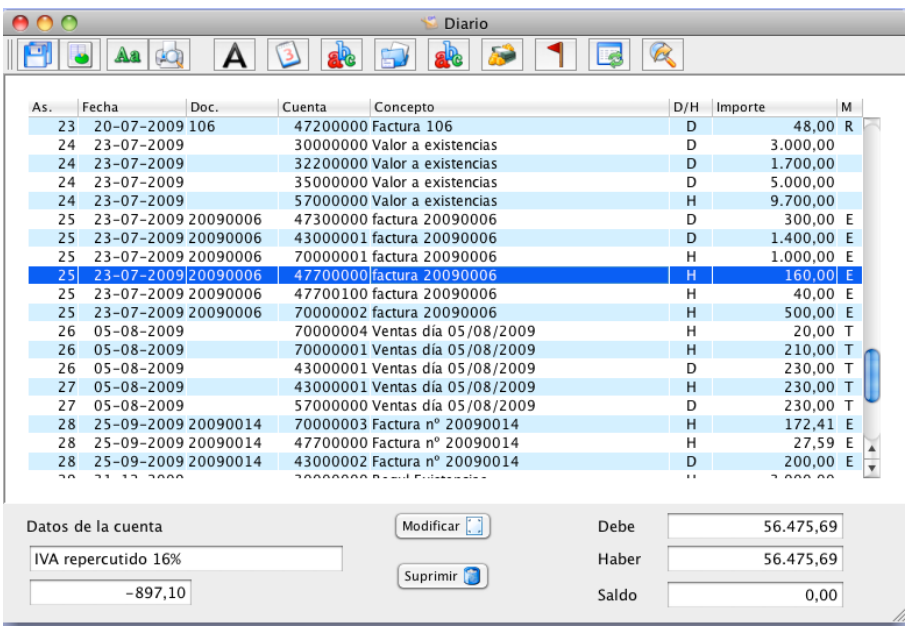

Esto es lo que obtenemos al seleccionar el Diario. Pero vayamos paso a paso:

La ventana se divide en tres partes:

- La barra de herramientas, arriba.
- La tabla con el diario, en el centro. Pulsando sobre las cabeceras de cada columna Esta tabla contiene, al cargar, todos los asientos del ejercicio actual. Como verá a continuación, con la barra de herramientas podemos seleccionar que se muestre lo que más nos interese, así como buscar a través de la tabla.

 Pulsando sobre las cabeceras de cada columna podemos cambiar el criterio de ordenación de la tabla

- Zona de datos, abajo. A la izquierda tenemos el nombre y saldo de la subcuenta del apunte seleccionado. A la izquierda los datos globales de debe/haber/saldo de la selección actual de diario.

La barra de herramientas

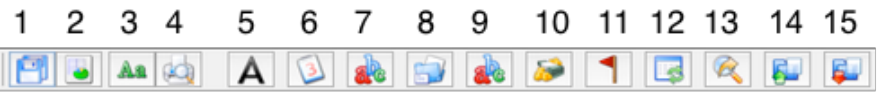

La barra de herramientas se divide en dos grandes grupos: los botones del 1 al 4, para guardar e imprimir la tabla, y los botones del 5 al 13 para seleccionar o buscar en la tabla.

Los botones del 5 al 11 se corresponden con cada una de las columnas de la tabla, exceptuando la columna debe/haber. Al pulsar sobre cada uno de ellos aparecerán un diálogo que le va a permitir buscar en la columna indicada un texto, fecha, número, etc., según sea el caso. Y, también, le va a permitir seleccionar un rango de asientos para mostrar, por ejemplo, podrá seleccionar que se muestren los asientos del número 1 al número x, que se muestren los que estén entre dos fechas, los que tengan cierto importe o cierta marcar, etc. Cada vez que haga una selección, ésta se acumulará sobre las selecciones hechas anteriormente, es decir, usted puede seleccionar los asientos del 1 al 200, por ejemplo, después podrá indicar que se seleccionen los asientos de enero y febrero, con lo que obtendrá los asientos de enero y febrero, del 1 al 200, y podrá indicar los apuntes que contengan la subcuenta 57000000, con lo que, finalmente, en su tabla se mostrarán los apuntes de la subcuenta 57000000, de enero y febrero y que estén entre el asiento 1 y el 200.

Pero vayamos uno a uno:

- 1. Guarda el diario mostrado en un archivo de texto plano
- 2. Guarda el diario mostrado en un archivo de hoja de cálculo csv
- 3. Permite cambiar la tipografía de la tabla para el momento de imprimirla
- 4. Imprime la tabla actual, mostrando antes una vista previa
- 5. Búsqueda/selección por número de asiento
- 6. Búsqueda/selección por fecha
- 7. Búsqueda/selección por documento
- 8. Búsqueda/selección por subcuenta
- 9. Búsqueda/selección por concepto
- 10.Búsqueda/selección por importe
- 11.Búsqueda/selección por marca
- 12.Recarga la tabla para mostrar todos los apuntes del ejercicio en uso
- 13.Repite la última búsqueda realizada.
- 14.Permite cargar selecciones guardadas.
- 15.Permite guardar la selección actual.

Las ventanas de gestión de facturas contables (emitidas y recibidas) , de vencimientos a pagar y a cobrar y de gestión de facturas a clientes y de proveedores (facturación) tienen una apariencia y funcionalidad igual a esta ventana, con las variaciones de cada caso particular. Un poco más adelante veremos cada una.

## <span id="page-11-0"></span>Gestión de cuentas

Desde esta ventana podrá acceder al Plan General Contable, desde el que podrá crear sus subcuentas, al listado de sus subcuentas, a la ventana de agenda para clientes, proveedores y otras subcuentas, a una tabla resumen de debe-haber-saldo mensual de la cuenta o subcuenta seleccionada y a un gráfico resumen de deba-haber de la cuenta o subcuenta seleccionada.

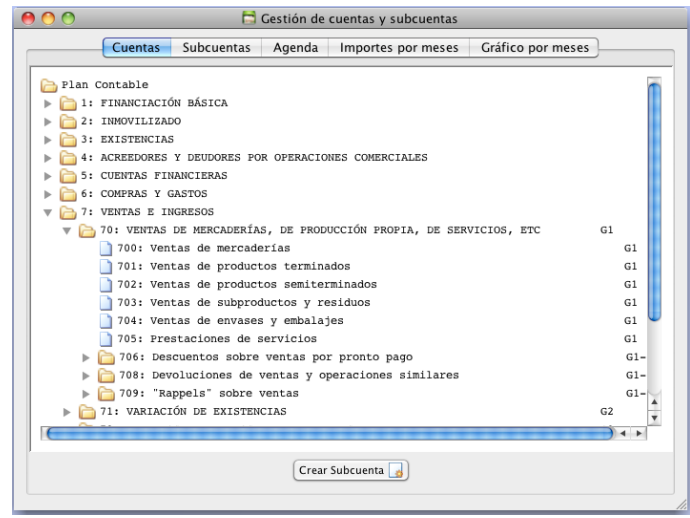

En esta pestaña encontramos un árbol con el listado del Plan General de Contabilidad estándar.

El listado incluye el código de la cuenta, el nombre y el grupo de balance de la cuenta.

Nota: el grupo de balance es utilizado por el programa para crear los balances de situación y las cuentas de pérdidas y ganancias.

En la parte inferior encontramos el botón para crear subcuentas: seleccione una cuenta púlselo y se abrirá un diálogo de creación de subcuenta con los datos de la cuenta seleccionada. También puede pulsar el botón derecho del ratón sobre la cuenta seleccionada, le aparecerá un menú con la opción de crear una subcuenta.

Recuerde no alterar el grupo de balance si desea que el comportamiento de la cuenta a la hora de generar balances y cuentas de resultados sea el establecido en el Plan general de Contabilidad español.

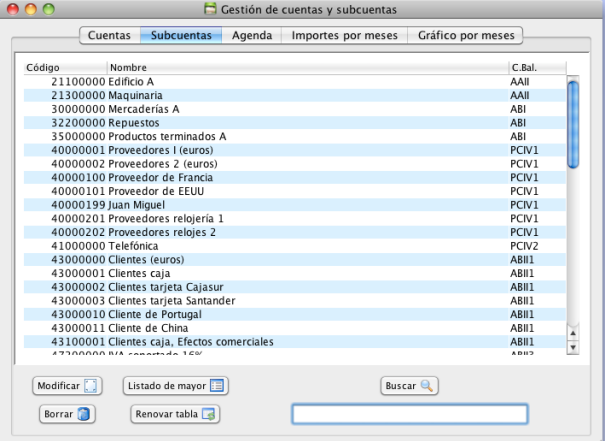

En la pestaña Subcuentas encontramos el listado de subcuentas de la empresa.

El listado incluye el código de la subcuenta, el nombre y el grupo de balance de la subcuenta.

En la parte inferior encontramos una serie de botones que nos permiten:

- **Modificar**: seleccione una subcuenta púlselo y se abrirá un diálogo de modificación de subcuenta con los datos de la subcuenta seleccionada. Recuerde no alterar el grupo de balance si desea que el comportamiento de la subcuenta a la hora de generar balances y cuentas de resultados sea el establecido en el Plan general de Contabilidad español.

- **Borrar**: elimina la subcuenta seleccionada. Esta operación no tiene vuelta atrás, así utilícela con cuidado.

- **Listado de mayor**: genera un listado de mayor de la cuenta seleccionada, entre las fechas especificadas en el diálogo que aparecerá a tal efecto.

- **Buscar**: Para realizar búsquedas a través del listado:

- Introduzca la cadena a buscar en el campo de texto.
	- Pulse el botón Buscar. Vuelva a pulsarlo las veces que desee para repetir la búsqueda.

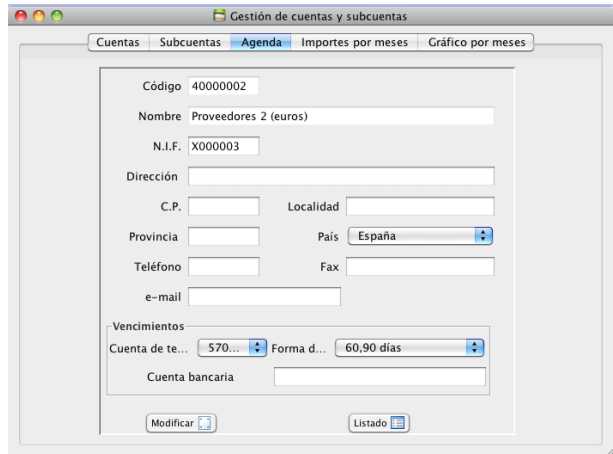

La pestaña **Agenda** nos muestra los datos de agenda de la subcuenta seleccionada en la pestaña anterior.

También permite crear y modificar dichos datos, para ello simplemente vaya introduciéndolos en los campos de texto correspondientes y cuando todo esté conforme pulse el botón Modificar.

Es importante que asigne un NIF a proveedores y clientes, puesto que las facturas que correspondan a proveedores/clientes sin NIF asociado no aparecerán en los listados de facturas.

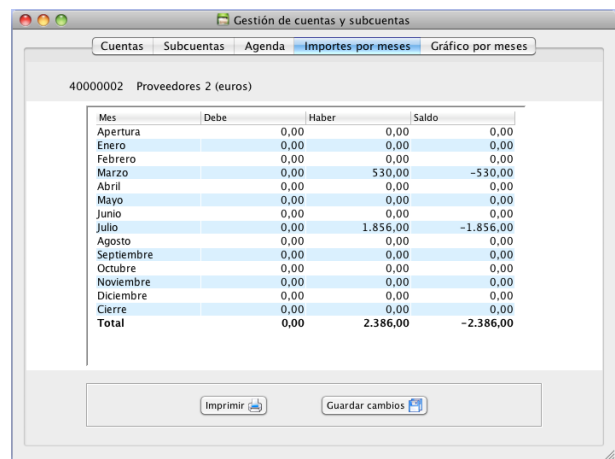

La pestaña **Importes por meses** es simplemente informativa, sus campos no son editables por el usuario.

Nos informa de los importes mensuales y totales de debe, haber y saldo.

La cuenta o subcuenta para la que expongan los datos será la última seleccionada en los paneles de Cuentas o Subcuentas, del último panel seleccionado, es decir, vaya al panel (Cuentas o Subcuentas) en el que esté la cuenta o subcuenta de la que desee esta información, seleccione la cuenta o subcuenta y vuelva a esta pestaña. Tendrá los datos de dicha cuenta.

Es posible imprimir la tabla o guardarla en un archivo de texto, para ello pulse el botón correspondiente.

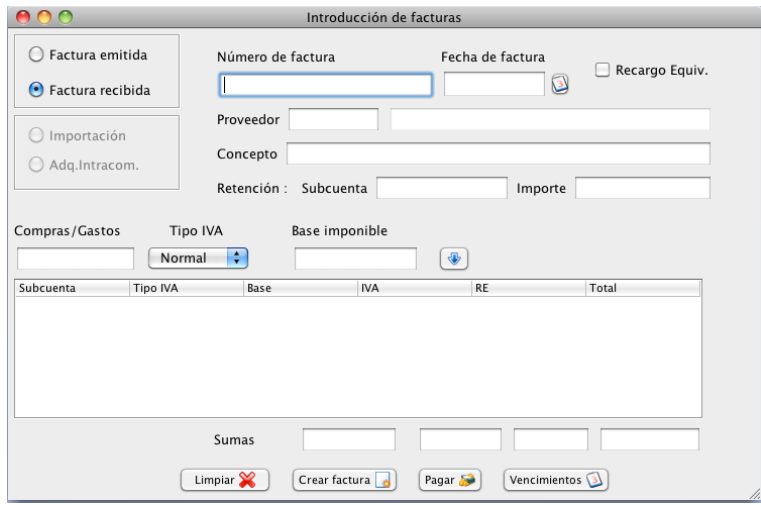

<span id="page-13-0"></span>Crear y editar facturas

A través de esta ventana el programa nos permite crear y modificar facturas emitidas o recibidas, así como generar los asientos de pago o crear una serie de vencimientos para las facturas.

Para crear un factura realice los siguientes pasos:

1.- Seleccione si es emitida o recibida.

Si la factura es emitida el programa generará el número de factura correspondiente, añadiéndole el prefijo que tenga especificado para la empresa.

2.- Si es una factura emitida con recargo de equivalencia seleccione el cuadro Recargo Equiv..

3.- Si la factura es recibida introduzca el número de factura.

4.- Introduzca la fecha.

5.- Introduzca el número de subcuenta del cliente o proveedor en el campo Cliente/Proveedor según esté indicado. Consulte la página 8 para ver las distintas maneras de utilizar este tipo de campos.

Nota: tanto la cuenta de cliente como la proveedor ha de tener un NIF asignado para que la operatoria del programa funcione correctamente. Si no fuera así podría producirse fallos, como que las facturas correspondientes a terceros sin NIF no aparecieran en los listados.

6.- Introduzca un concepto, si lo desea. Este campo no es obligatorio.

Si pulsa Alt+C en el campo Concepto aparecerá el diálogo de selección de conceptos, cuyo uso se detalla en la Introducción de asientos.

7.- Puede especificar retenciones. Para ello en la línea retención indique la cuenta de Hacienda Pública para las retenciones y el importe de la retención.

8.- A continuación se han de introducir la o las líneas correspondientes a cuenta de compras/gatos ventas/ingresos, tipo de IVA y base imponible.

Puede introducir tantas líneas como desee, si se equivoca en alguna pulse dos veces con el ratón sobre la línea de la tabla para eliminarla.

Consulte la página 8 para ver las distintas maneras de utilizar los campos de cuentas de Compras/ Gastos - Ventas/Ingreso. Estos campos, además, comprobarán que la cuenta es efectivamente de compra o gasto, de venta o ingreso, según corresponda.

Una vez introducida una cuenta en ellos si mantiene el cursor del ratón sobre el campo unos instantes aparecerá un cuadro con el nombre de la cuenta introducida.

Los campos para introducir la base imponible permiten la operatoria con la calculadora, es decir, pulse sobre ellos Alt+C, aparecerá la calculadora, tras realizar los cálculos vuelva al campo en cuestión y pulse Alt+P para pegar el último resultado de la calculadora.

8.- Una vez completada la factura pulse Crear factura para almacenar la factura y crear los asientos contables.

En cualquier momento puede pulsar el botón Limpiar y se eliminarán todos los datos del formulario.

Recuerde que si la factura corresponde a una operación exenta de IVA (exportaciones o entregas intracomunitarias, p.ej.) debe seleccionar un tipo de IVA cero (consulte Tipos de IVA), ya que el programa no va a detectar automáticamente si la operación está exenta.

#### Modificar facturas

Para modificar una factura, primero seleccionela, bien desde la ventana de listado de asientos, bien desde la ventana de gestión de facturas o bien introduciendo su número en el campo Número y pulsando Intro.

Una vez con la factura mostrada, cambie los datos que estime conveniente, excepto el número de factura ya que si lo modifica el programa entenderá que se trata de una factura nueva, y cuando haya terminado de realizar los cambios pulse Crear factura.

#### Borrar facturas

Para borrar un factura, borre su asiento desde la ventana de listados de diario o bórrela desde la ventana de gestión de facturas.

#### Cobro o pago de una factura

Una vez completados los datos de la factura, para generar el asiento de cobro o pago simplemente pulse el botón Cobrar/Pagar. El programa solicitará la fecha y la cuenta para el pago o cobro, introdúzcalas, deje seleccionado Crear asiento(s), y pulse Aceptar.

Si se tratase de una factura emitida y cobro se realizase a través de una cuenta bancaria el programa permite introducir una comisión bancaria para aquellos casos que sea necesario, por ejemplo, para pagos con tarjeta de crédito:

Introduzca el porcentaje de comisión seleccione la cuenta de gasto y pulse Aceptar.

#### Generar vencimientos

El programa permite generar los vencimientos correspondientes a una factura de forma prácticamente automática.

Una vez completada la factura pulse el botón Vencimientos.

- 1.- Seleccione una de las formas de pago definidas.
- 2.- Introduzca una subcuenta de pago/cobro

3.- Seleccione el cuadro **Pasar a efectos comerciales** si desea que el programa pasa el saldo de la factura de una cuenta de cliente/proveedor a un de cliente/proveedor efectos comerciales.

Para que esto funcione correctamente el cliente o proveedor deberá tener creadas las correspondientes subcuentas de efectos comerciales con la misma numeración que que la subcuenta principal, por ejemplo: si su proveedor A tiene la subcuenta 400**01234**, deberá tener creada una subcuenta de efectos comerciales para ese proveedor con la numeración 401**01234**.

Introducidos los datos, pulse el botón Generar para que se creen los vencimientos en la tabla de vencimientos. Esto no generará asientos contables salvo que haya seleccionado Pasar a efectos comerciales.

## <span id="page-15-0"></span>Gestión de facturas

La gestión de facturas, tanto emitidas como recibidas, se realiza a través de una ventana con funcionalidad prácticamente idéntica a la de [gestión del Diario](#page-10-0), por favor, consulte la página 11 para recordarlo puesto que para no hacer demasiado tedioso este manual sólo se van a comentar las cosas específicas de esta ventana.

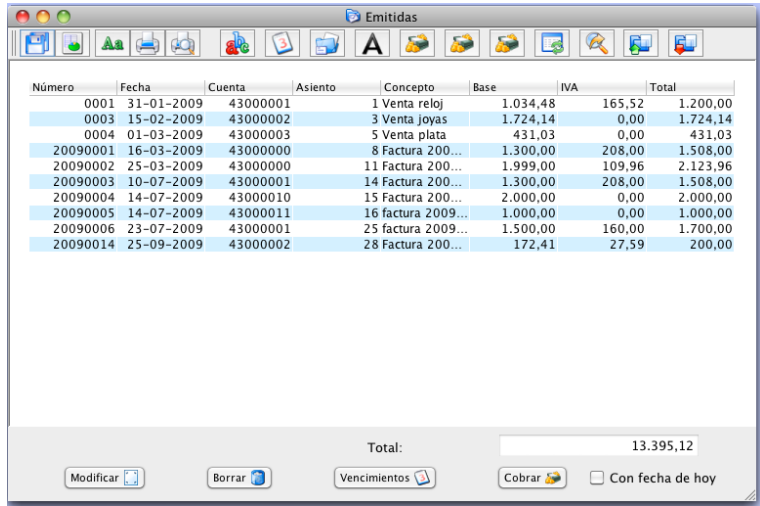

Dentro de la barra de herramientas las opciones para búsqueda-selección que tenemos, de izquierda a derecha, son por número de factura, fecha de factura, subcuenta, asiento, importe de la base imponible, importe del iva e importe total de la factura. Igual que en el diario los dos últimos botones le permitirán guardar y cargar las selecciones que desee.

En la parte inferior tenemos unos botones que nos permiten, sobre la factura seleccionada en la tabla, modificarla, suprimirla, generar vencimientos asociados a ella y pagarla o cobrarla según sea el caso. Al borrar una factura nos aparecerá una ventana donde podremos introducir el número que corresponda a esa factura en facturación y tendremos la opción de borrarla también en facturación.

## <span id="page-16-0"></span>Gestión de vencimientos

La gestión de vencimientos, tanto a pagar como a cobrar, se realiza a través de una ventana con funcionalidad prácticamente idéntica a la de [gestión del Diario](#page-10-0), por favor, consulte la página 11 para recordarlo puesto que para no hacer demasiado tedioso este manual sólo se van a comentar las cosas específicas de esta ventana.

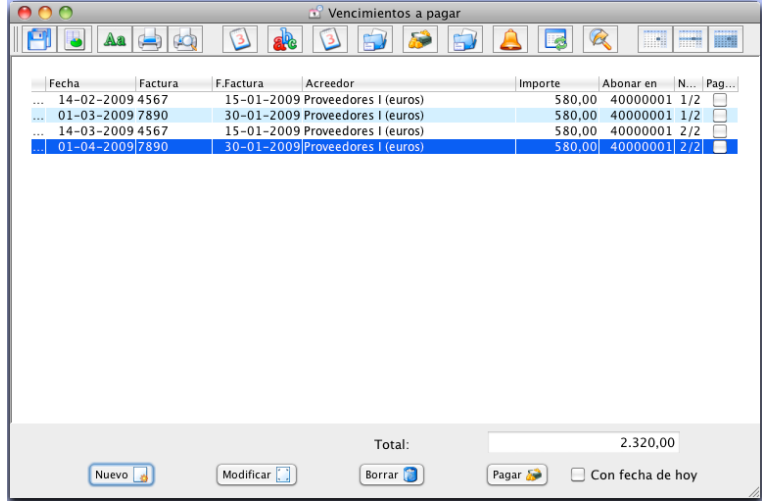

Dentro de la barra de herramientas las opciones para búsqueda-selección que tenemos, de izquierda a derecha, son por fecha del vencimientos, número de factura, fecha de factura, subcuenta de cliente/proveedor, importe del vencimiento, subcuenta de cobro/pago y estado del vencimiento: pagado/ cobrado-no pagado/no cobrado. Además se han añadido tres botones de selección rápida. El primero selecciona los vencimientos para hoy, el segundo los vencimientos para los próximos 7 días y el tercero los vencimientos para los próximos 30 días.

En la parte inferior tenemos unos botones que nos permiten, sobre el vencimiento seleccionado en la tabla, modificarlo, suprimirlo o pagarlo o cobrarlo según sea el caso. Puede hacer selecciones múltiples en la tabla para facilitar el proceso de pago, por ejemplo, seleccione varios vencimientos y pulse Pagar, se generarán los asientos contables de pago de todos los vencimientos seleccionados.

El botón Nuevo permite crear un vencimiento individual y asignándole a una factura asociada.

## <span id="page-17-0"></span>Marcas

El dotar de una marca a un asiento nos proporciona un elemento extra para su clasificación y localización.

La marca es simplemente un único carácter. Puede elegir cualquiera excepto los reservados por el programa que se indican más adelante.

Las marcas son algo que el usuario debe elegir si utilizar o no, dependiendo de que puedan ayudarle en la gestión de su diario o no.

 No obstante lo anterior, el programa exige el uso de determinadas marcas, que normalmente son añadidas por él automáticamente si los asientos se realizan mediante alguna de las facilidades que el programa incorpora para ello.

Las marcas obligatorias y reservadas son las siguientes:

- '**A**' para el asiento de apertura, el programa la añade automáticamente si el asiento se crea mediante la opción correspondiente. Si usted crea el asiento manualmente es aconsejable que le asigne esta marca para un funcionamiento correcto del programa.

- '**C**' para el asiento de cierre, el programa la añade automáticamente si el asiento se crea mediante la opción correspondiente. Si usted crea el asiento manualmente es aconsejable que le asigne esta marca para un funcionamiento correcto del programa.

- '**G**' para el asiento de regularización de pérdidas y ganancias, el programa la añade automáticamente si el asiento se crea mediante la opción correspondiente. Si usted crea el asiento manualmente es aconsejable que le asigne esta marca para un funcionamiento correcto del programa.

- '**P**' para los asientos correspondientes a pago de vencimientos, el programa la añade automáticamente si el asiento se crea mediante la opción correspondiente. Si usted crea el asiento manualmente es aconsejable que le asigne esta marca para que el programa establezca como pagado el primer vencimiento que encuentre igual al introducido.

- '**Q**' para los asientos correspondientes al cobro de vencimientos, el programa la añade automáticamente si el asiento se crea mediante la opción correspondiente. Si usted crea el asiento manualmente es aconsejable que le asigne esta marca para que el programa establezca como cobrado el primer vencimiento que encuentre igual al introducido.

- '**E**' para los asientos de facturas emitidas, el programa la añade automáticamente si el asiento se crea mediante la opción correspondiente.

- '**R**' para los asientos de facturas emitidas, el programa la añade automáticamente si el asiento se crea mediante la opción correspondiente.

- '**L**' para los asientos de liquidación trimestral de IVA, el programa la añade automáticamente si el asiento se crea mediante la opción correspondiente. Si usted crea el asiento manualmente es aconsejable que le asigne esta marca para un funcionamiento correcto del programa, de otra forma el programa no considerará el asiento introducido como de liquidación, no dará los importes correctamente al consultar la liquidación y podría duplicar asientos de liquidación.

- '**T**' para los asientos procedentes del terminal de ventas.

### <span id="page-18-0"></span>Copiar asientos

Encontrará esta opción en el menú **Diario**, permite copiar asientos entre empresas.

Si tiene más de una empresa contable creada, para copiar asientos entre ellas vaya a la empresa desde la que se copiarán los asientos, seleccione esta opción, seleccione la empresa donde se copiarán los asientos, especifique el intervalo de asientos a copiar y pulse el botón **Copiar,** o, si después de copiarlos desea que se borren los asientos de la empresa origen, pulse el botón **Copiar y borrar**.

Nota: al copiar asientos correspondientes a facturas, también se generarán las facturas contables correspondientes, no así los vencimientos asociados a ellas.

## <span id="page-18-1"></span>Buscar descuadres

Encontrará esta opción en el menú **Diario**, al seleccionarla el programa buscará en el diario del ejercicio en uso, asientos descuadrados, se encontrase alguno lo mostrará en una lista al finalizar la búsqueda.

### <span id="page-18-2"></span>Renumerar diario

Encontrará esta opción en el menú **Diario**, mediante esta opción se reordenarán los asientos del ejercicio en uso, estableciendo como criterio de ordenación la fecha del asiento. Se colocará primero el asiento de apertura y último el asiento de cierre, el resto serán ordenados y renumerados por fecha.

<span id="page-18-3"></span>Comparativas gráficas de cuentas y de saldos

Encontrará estas opciones en el menú **Cuentas**.

**Comparativa gráfica de Cuentas**: esta opción permite seleccionar hasta 4 subcuentas y mostrará en un gráfico de barras los saldos mensuales de dichas subcuentas para el ejercicio en uso.

**Comparativa gráfica de Saldos**: está opción nos muestra, para la subcuenta especificada, una comparativa gráfica de saldos mensuales para el ejercicio en uso y los tres anteriores.

#### <span id="page-18-4"></span>Sustitución de subcuentas

Encontrará esta opción en el menú **Cuentas**. Mediante ella podrá sustituir en el ejercicio en uso, una subcuenta por otra en todo el diario y facturas. Especifique la subcuenta a sustituir, la subcuenta con la que va a sustituirla, especifique si desea la sustitución en el diario y/o en las facturas y pulse **Sustituir**.

#### <span id="page-18-5"></span>Regenerar saldos

Encontrará esta opción en el menú **Cuentas**.

Las tablas de subcuentas almacenan el saldo de la subcuenta y lo van actualizando según se introducen apuntes, facturas, etc. Este dato se utiliza en los panales informativos de saldo de subcuenta en la ventana de introducción de asientos, de gestión de diario, etc.

Si notase que este saldo no corresponde con el real, seleccione esta opción y el programa recalculará los saldos almacenados en las tablas con los datos del diario.

#### <span id="page-18-6"></span>Liquidación trimestral de IVA

Encontrará esta opción en el menú **Facturas**, con el nombre Liquidación contable del IVA. Esta opción le permite previsualizar rápidamente los importes globales correspondientes a una liquidación de IVA. Seleccione el trimestre que desea visualizar y podrá ver los totales de IVA repercutido, IVA soportado y la diferencia de ambos.

Pulse el botón **Crear Asiento** para crear el asiento de liquidación trimestral del IVA.

## <span id="page-19-0"></span>Comprobar y eliminar vencimientos

Encontrará estas opciones en el menú **Facturas -**> **Vencimientos**.

La opción de comprobar vencimientos le permite que contrastar que todos los vencimientos que tiene en su base de datos estén asociados a facturas.

La opción eliminar le permite borrar vencimientos antiguos que ya no necesita tener almacenados en su base de datos.

#### <span id="page-19-1"></span>Operaciones de cierre de ejercicio

Encontrará esta opción en el menú **Balances** -> **Cierre**. y las operaciones que comprende son las siguientes:

#### Regularización de existencias

Para ello se le presentará una tabla donde la primera columna es la cuenta de existencias a regularizar, la segunda columna, el importe de las existencias iniciales, la tercera columna es la subcuenta de regularización y la cuarta columna, las existencias finales.

Usted tiene que completar adecuadamente la tercera y cuarta columna de cada fila. una vez hecho pulse el botón **Ejecutar**.

## Asiento de pérdidas y ganancias

Como indica su nombre, esta opción generará automáticamente el asiento de regularización de pérdidas y ganancias del ejercicio en uso.

#### Asiento de cierre

Como indica su nombre, esta opción generará automáticamente el asiento de cierre del ejercicio en uso.

#### Asiento de apertura

Como indica su nombre, esta opción generará automáticamente el asiento de apertura del ejercicio en uso.

Para poder crear el asiento de apertura, la empresa ha te tener creado el ejercicio del año anterior y éste debe tener hecho el asiento de cierre.

#### <span id="page-20-0"></span>Listados de facturas

No permite elaborar un completo listado de las facturas emitidas o recibidas durante un período de tiempo. El listado incluye para cada factura un línea de importes totales y una línea por cada tipo de IVA que incluya la factura.

#### <span id="page-20-1"></span>Resumen de IVA

Seleccione un trimestre para obtener una hoja resumen de liquidación de IVA con los datos necesarios para confeccionar el modelo de declaración de IVA de la Agencia Tributaria.

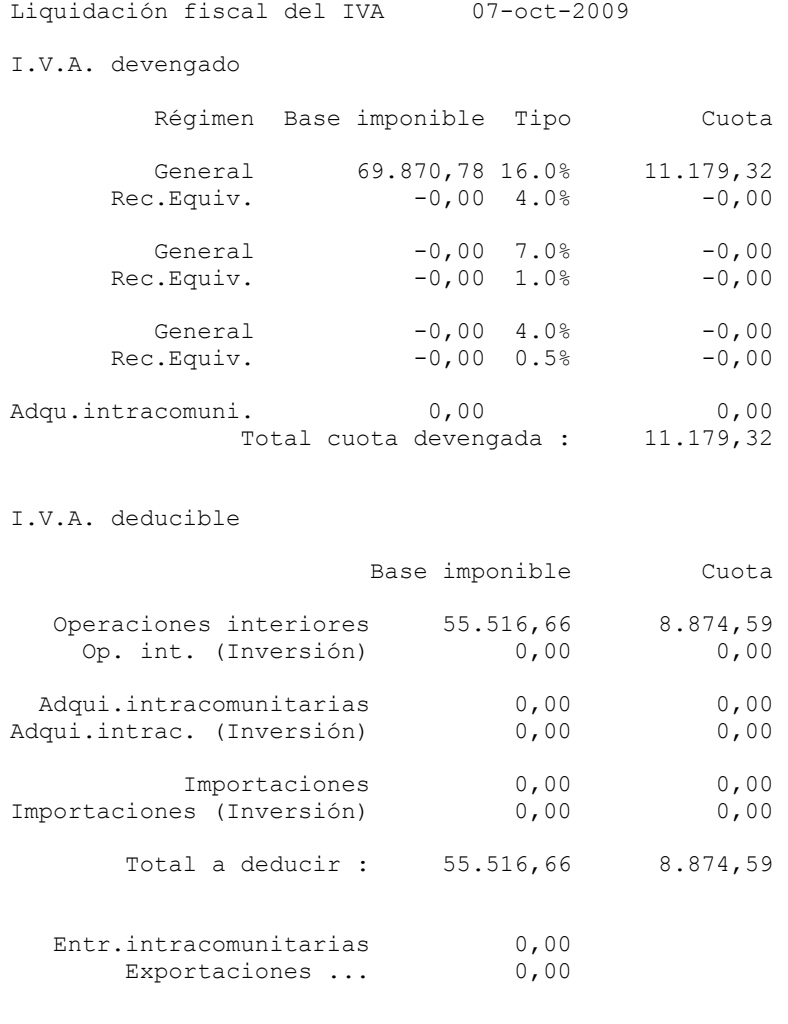

# <span id="page-20-2"></span>Operaciones con terceros

Los listados de operaciones con terceros comprenden dos tipos de listados: para compras y ventas, se realizan por separado, listado de compras y ventas cuyo importe total por proveedor/cliente supere el importe mínimo introducido, es decir, el listado incluirá los proveedores o clientes a quienes en total, durante el año en uso, se les haya comprado o vendido por un importe igual o superior al importe mínimo introducido.

Resultado de la liquidación : 2.304,74

El segundo tipo de listado se refiere a las operaciones en efectivo, es decir, aquellos pagos o cobros realizados por caja cuyo importe sea igual o superior al importe mínimo introducido.

## <span id="page-21-0"></span>Balances

#### Sumas y saldos por niveles

Balance de sumas y saldos entre las fechas indicadas y para el nivel de agregación de cuentas indicado. En caso de seleccionar nivel ocho habrá que especificar un intervalo de subcuentas para hacer el listado.

Se puede seleccionar que las cuentas o subcuentas con saldos cero no se incluyan en el listado.

#### Balance de situación

Balance de situación conforme al nuevo PGC 2008 para PYMES. Permite especificar entre que fechas, dentro del ejercicio en uso, se realizará el balance. Puede seleccionar que las partidas con saldo cero no se incluyan en el listado.

Pulse **Guardar (csv)** para guardar el balance en formato de hoja de cálculo.

Para realizar el balance y la cuenta de pérdidas y ganancias el programa utiliza el campo código de balance asignado a cada subcuenta. Se recomienda que al crear las subcuentas se deje el código de balance que el programa propone por omisión, si se modifica puede ser que la subcuenta no sea tenida en cuenta al realizar el informe.

#### Cuenta de pérdidas y ganancias

Cuenta de pérdidas y ganancias conforme al nuevo PGC 2008 para PYMES. Permite especificar entre que fechas, dentro del ejercicio en uso, se realizará el informe. Puede seleccionar que las partidas con saldo cero no se incluyan en el listado.

Pulse **Guardar (csv)** para guardar el informe en formato de hoja de cálculo.

Para realizar el balance y la cuenta de pérdidas y ganancias el programa utiliza el campo código de balance asignado a cada subcuenta. Se recomienda que al crear las subcuentas se deje el código de balance que el programa propone por omisión, si se modifica puede ser que la subcuenta no sea tenida en cuenta al realizar el informe.

## Estado de Cambios en Patrimonio neto (ECPN)

Esta opción se encuentra en el menú Balances y genera un archivo de hoja de cálculo con el Estado de cambios en el Patrimonio Neto.

Este informe es nuevo en el PGC y no dispongo de suficiente bagaje aún para asegurar que el que genera el programa sea totalmente correcto, por ello, recomiendo que lo tome más como una guía para realizar el informe que como un informe definitivo.

## <span id="page-22-0"></span>Resumen mensual de clientes Resumen mensual de proveedores

Este informe nos muestra el total facturado por mes, dentro del período de tiempo seleccionado, y para todos los clientes/proveedores incluidos en el intervalo especificado.

Por cada mes se listará todos los clientes/proveedores con el importe total facturado.

Este informe, como los tres siguientes puede guardarlo en formato de texto, en formato de hoja de cálculo o en formato PDF.

#### <span id="page-22-1"></span>Distribución de partidas

La idea de este informe es indicar para un intervalo de cuentas o subcuentas como se distribuyen los saldos de las mismas.

El informe se puede realizar **agrupado**, es decir, por grupos del PGC, donde para el grupo seleccionado se tomarán los saldos de las subcuentas incluidas en el periodo especificado. O bien, se puede realizar para un intervalo de de **subcuentas**, en este caso puede especificar en que desea que se base el informe: importes de debe, importes de haber o saldos.

Con lo dicho quizás no quede muy claro la funcionalidad de este informe, mejor una imagen:

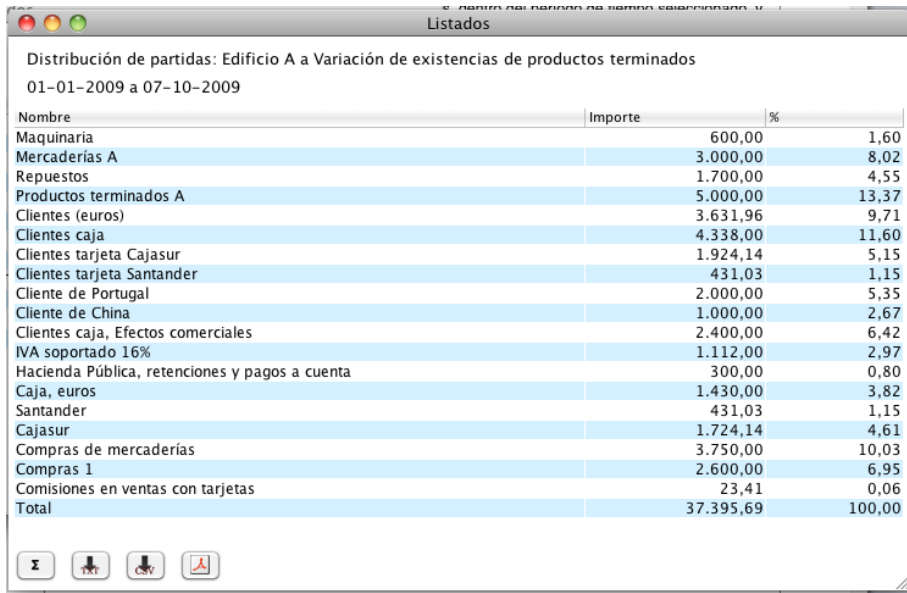

#### <span id="page-22-2"></span>Orígenes y destinos

Este informe nos agrupará, para la subcuenta seleccionada, de donde vienen su movimientos contables. Por ejemplo, supongamos que especifica la subcuenta 57000000, Caja. El informe de orígenes nos agrupará las subcuentas que han participado en asientos en los que estaba la subcuenta de Caja y ésta recibía un apunte al debe. Por el contrario el informe de destinos nos agrupará las subcuentas que han participado en asientos en los que estaba la subcuenta de Caja y ésta recibía un apunte al haber.

# <span id="page-23-0"></span>**Ratios**

Este informe nos proporciona una serie seleccionada de ratios que nos permitirán conocer la situación actual de nuestra empresa.

El informe incluye una columna de ratios para el ejercicio en uso y otra para el ejercicio anterior, de forma que se pueda ver la evolución de la empresa desde el ejercicio pasado.

Los ratios seleccionados son ratios muy conocidos de los que puede encontrar información muy fácilmente por lo que no entraré aquí a explicar en que consiste cada uno.

# **Facturación**

#### <span id="page-24-0"></span>Crear y editar facturas

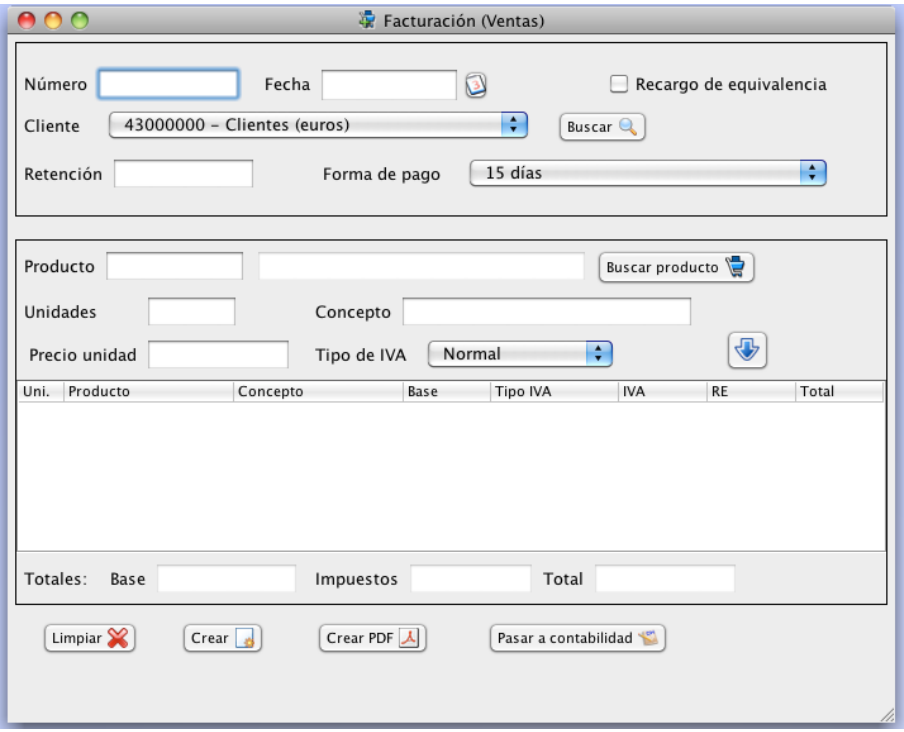

Las ventanas de creación/modificación de facturas en facturación son prácticamente iguales para facturas de compras y de ventas. La única diferencia, que menciono ahora, es la posibilidad de crear un PDF con la factura para las facturas de ventas. Esta posibilidad no existe para las facturas de compras.

Entiendo que la ventana es muy intuitiva así que no explico lo obvio para no hacer muy pesado este manual. Si voy a comentar cosas que puedan no resultar demasiado intuitivas, como por ejemplo como introducir un producto en la factura. Puede introducir la referencia o código del producto en el campo **Producto** y al pulsar Intro aparecerá el producto en la ventana. Utilice el botón Buscar producto, si no conoce la referencia. Especifique las unidades que irán en la factura. El concepto se rellena automáticamente con la descripción del producto, usted es libre de dejarlo tal cual o modificarlo si es su deseo o lo necesita.

Igual sucede con el campo Precio, puede dejar el precio de ficha del producto o variarlo si es necesario. Al pulsar el botón con la flecha azul, el producto se añadirá a la factura y aparecerá en la tabla de abajo.

Puede incluir tantos productos como desee.

Para eliminar un producto de la tabla pulse dos veces sobre la línea del producto a eliminar.

Recuerde que si la factura corresponde a una operación exenta de IVA (exportaciones o entregas intracomunitarias, p.ej.) debe seleccionar un tipo de IVA cero (consulte [Tipos de IVA\)](#page-4-2), ya que el programa no va a detectar automáticamente si la operación está exenta.

Pulse **Crear** para crear la factura si fuese nueva o modificarla si fuese una factura ya creada que cargó.

Al crear la factura podrá especificar si desea que los productos se actualicen en Almacén y en cual de los almacenes creados se actualizarán o que no se actualicen en almacén (en este caso podrá especificar que se actualicen al pasar la factura a contabilidad).

Para cargar una factura ya creada hágalo desde la ventana de gestión de facturas o introduzca el número de la factura en el campo **Número** y pulse el tabulador.

Para pasar una factura a contabilidad la factura ha de estar creada, por lo que tendrá que crearla y volverla a cargar (al pulsar en Crear el formulario se vacía) y pulsar **Pasar a contabilidad**.

Al pasar a contabilidad podrá modificar el número y la fecha de la factura, tendrá que especificar una cuenta de retenciones si la factura las llevase, y si lo desea se podrán generar automáticamente los vencimientos de la factura.

Cuando una factura ya ha sido pasada a contabilidad el botón Pasar a contabilidad mostrará **NO contabilizada**, este botón ahora le permite marcar la factura como No contabilizada, esto es simplemente por si hubiera algún error, este proceso no hará ningún cambio en la contabilidad, simplemente cambiará la marca de la factura a No contabilizada, pero la factura creada en contabilidad tendrá que borrarla usted si ese fuese su deseo.

Para facturas a clientes puede crear un archivo PDF para imprimir o enviar al cliente. Con la factura ya creada pulse el botón **Crear PDF**. Si desea que la factura incluya una imagen con el logotipo de su empresa coloque un archivo de imagen en formato PNG en la carpeta **images**, con el nombre "logo.png". Si la imagen tuviese un ancho superior a 175 pixels el programa la redimensionará para que se ajuste a ese ancho máximo.

## <span id="page-25-0"></span>Gestión de facturas

La gestión de facturas, tanto de ventas como de compras, se realiza a través de una ventana con funcionalidad prácticamente idéntica a la de [gestión del Diario](#page-10-0), por favor, consulte la página 11 para recordarlo puesto que para no hacer demasiado tedioso este manual sólo se van a comentar las cosas específicas de esta ventana.

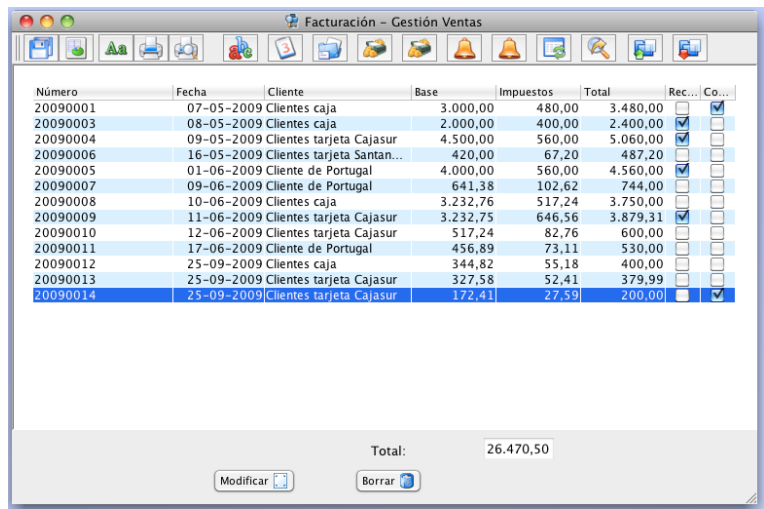

Dentro de la barra de herramientas las opciones para búsqueda-selección que tenemos, de izquierda a derecha, son por número de factura, fecha de factura, subcuenta, importe de la base imponible, importe de los impuestos, facturas con recargo de equivalencia o sin él y facturas contabilizadas o no contabilizadas. Igual que en el diario los dos últimos botones le permitirán guardar y cargar las selecciones que desee.

En la parte inferior tenemos unos botones que nos permiten, sobre la factura seleccionada en la tabla, modificarla, para lo que se cargará la factura en la ventana de creación/modificación de facturas, y suprimirla.

Al borrar una factura nos aparecerá una ventana donde podremos introducir el número que corresponda a esa factura en contabilidad y tendremos la opción de borrarla también en contabilidad.

Para contabilizar un grupo de facturas selecciónelas en la tabla y pulse el botón contabilizar, le aparecerá un diálogo con posibles opciones comunes, seleccione según le convenga y pulse **Contabilizar**.

Si ha seleccionado **Actualizar producto(s) en almacén**, se realizarán las altas o bajas en almacén de los productos incluidos en aquellas facturas que no hayan sido antes "almacenadas".

# **Almacén**

<span id="page-26-0"></span>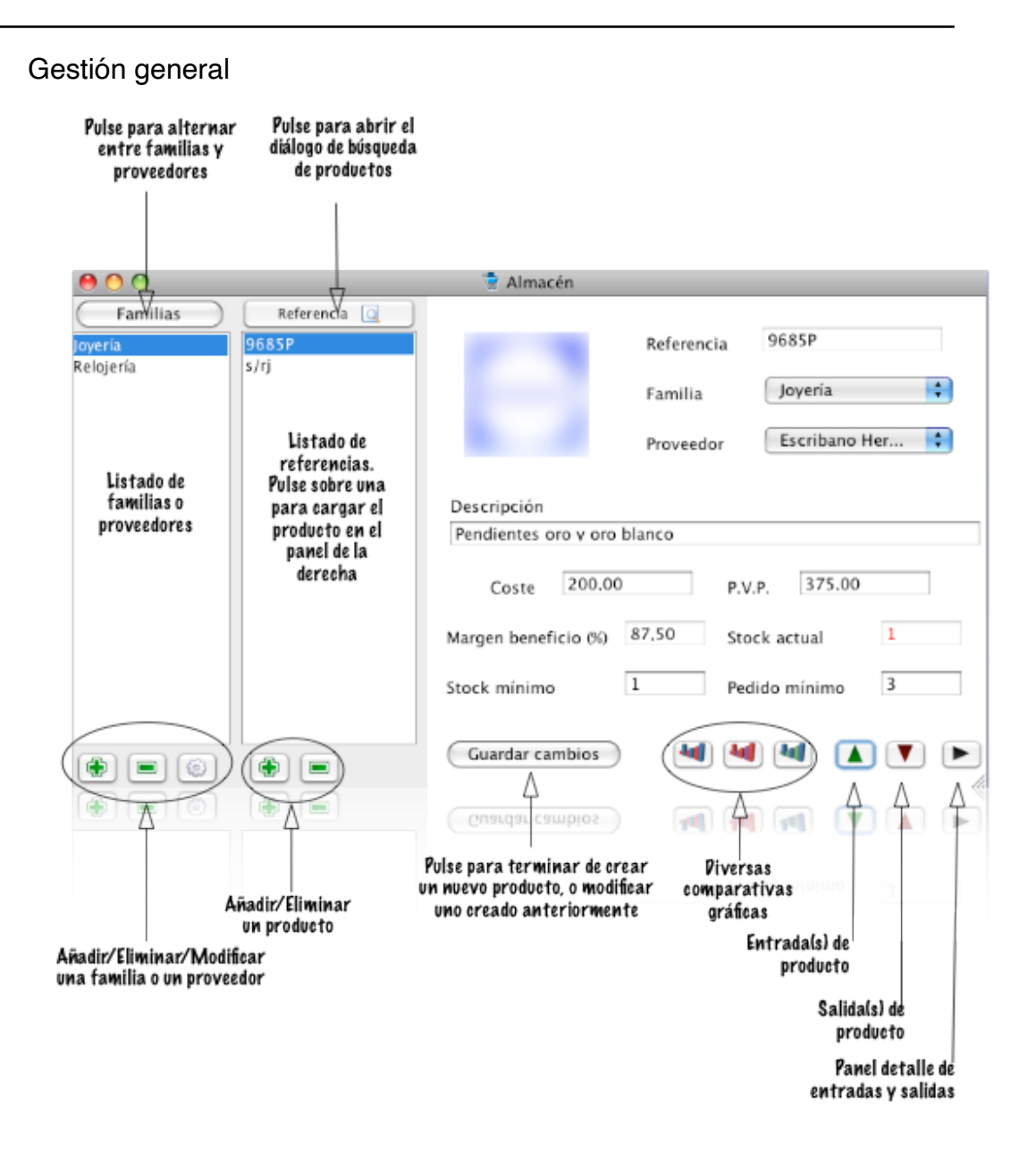

La ventana de gestión de almacén agrupa toda la funcionalidad básica de esta parte del programa, a través de ellas podemos crear Familias y Proveedores, crear productos y gestionar sus altas y bajas, ver gráficas de compras y ventas, etc.

Antes de crear productos debemos haber creado al menos una familia y un proveedor.

Para crear una Familia coloque en el panel de la izquierda de la ventana el listado de familias (si en el botón de arriba aparece Proveedores púlselo para que aparezca Familias). Ahora pulse el botón **+** que se encuentra bajo la lista de familias. En la ventana que aparece introduzca un número para la familia (o deje el que el programa haya asignado), un nombre y seleccione una cuenta de ventas y una de compras donde se contabilizarán las compras y ventas de esta familia de productos. Finalmente pulse el botón **Guardar**.

Para dar de alta un proveedor proceda igual, coloque el listado de proveedores (pulse sobre el botón familias para que aparezca el listado proveedores, si no estuviese ya en él). ahora pulse el botón **+** que se encuentra bajo el listado de proveedores. En la ventana que aparece asigne un número al proveedor, o deje el que el programa haya colocado, seleccione una subcuenta contable de la lista proporcionada y modifique el nombre si lo desea. Finalmente pulse el botón **Guardar**.

El botón **-** se utiliza para eliminar una familia o proveedor, según esté el listado, y el botón de la derecha para modificarlos.

Procedamos ahora a crear un producto. Para ello pulse el botón de Añadir producto (botón **+** bajo la lista de referencias).

En este momento el programa permite modificar el campo referencia, sólo podrá editar este campo al crear nuevos productos.

Introduzca la referencia, seleccione la familia y el proveedor.

Escriba una descripción del producto y especifique el coste (sin IVA) y el P.V.P. (con IVA). Al introducir los importes utiliza la coma como separador de decimales.

Introduzca el stock mínimo del producto que haya que tener en almacén. (Si no pone nada el programa pondrá 0).

Introduzca el pedido mínimo que se hace del producto, es decir, el número de unidades mínimo del producto que su proveedor lo obliga a pedir o que usted considera que debe pedir.

Por último seleccione el Tipo de IVA que lleva el producto.

Pulse el botón **Guardar cambios** y ya tiene su producto creado.

Para altas y bajas en almacén directas utilice el botón verde y rojo respectivamente.

Pulse el botón de panel de detalle para ver un listado de todas las entradas y salidas del producto.

Al crear un nuevo producto el programa colocará automáticamente en la ficha del nuevo producto la última familia y el último proveedor seleccionados en el panel de la izquierda.

Para eliminar un producto seleccione su referencia en el panel central de la ventana y pulse el botón **-** del panel central.

Para modificar los datos de un artículo, seleccione su referencia en el panel central para cargar los datos del producto. Cambie lo que desee. Cuando haya terminado de realizar sus cambios pulse el botón **Guardar cambios**.

Si desea conocer el stock de cada almacén para el producto mostrado pulse con el botón derecho del ratón sobre el campo con la cantidad de Stock actual.

Para **traspasar productos entre almacenes**, en el menú que le ha aparecido, pulse sobre el almacén desde el que va a traspasar productos. Le aparecerá una ventana donde elegir el almacén de destino y el número de unidades a traspasar.

El programa permite asignar una imagen a cada producto, para hacerlo pulse con el botón izquierdo del ratón sobre el cuadro para la imagen (cuadro de arriba a la izquierda en el panel de producto), aparecerá un diálogo de selección de archivo; busque y seleccione un archivo de imagen para asignarlo a su producto.

Para asignar una imagen el producto ha de estar ya creado, NO se puede hacer cuando se está creando el producto.

La imagen ha de estar en formato PNG, y para que se visualice los más correctamente posible su tamaño debe ser 130x130 pixeles aproximadamente.

### Pedidos

#### <span id="page-27-0"></span>manuales

Para crear un pedido se hace, prácticamente igual tanto para pedidos de clientes como a proveedores.

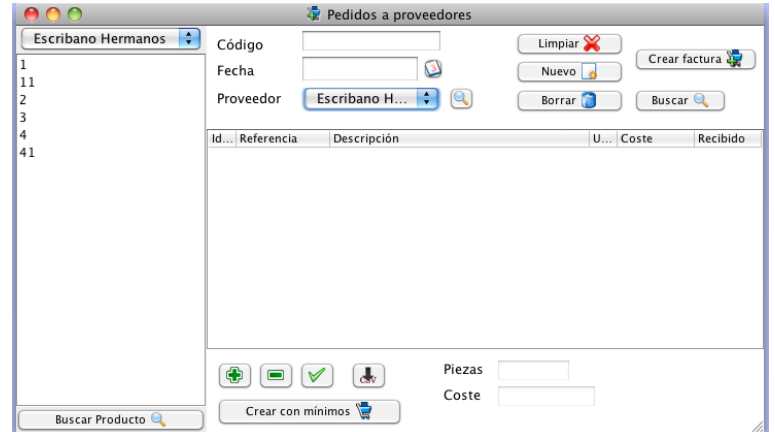

Veamos como hacerlo paso a paso:

- Primero, ha de dar de alta el pedido, para ello introduzca un código de pedido (sólo en pedidos a proveedores, para pedidos de clientes se añadirá automáticamente), una fecha y seleccione un proveedor/cliente de la lista que hay bajo el campo fecha. Una vez hecho esto pulse el botón **Nuevo**.
- Ahora ya puede ir añadiendo productos al pedido, para ello tiene dos opciones:
	- Seleccione el proveedor en la lista de arriba a la izquierda, seleccione la referencia del producto en la lista que aparecerá bajo el nombre del proveedor y pulse el botón **+**.
	- Pulse el botón **Buscar producto**. En la ventana de buscar especifique lo cadena de búsqueda y pulse Buscar. Seleccione el producto en la tabla y pulse Volver (o pulse dos veces sobre el producto elegido).

En ambos casos se le solicitará que especifique las unidades de producto y el almacén en el que entrará o del que saldrá.

- Utilice el botón **-** para eliminar productos del pedido.

Ya tiene su pedido creado, que opciones tenemos ahora:

- Con el botón que tiene a la derecha del botón menos puede marcar un producto como recibido/ enviado, según sea el caso.
- En caso de pedidos de clientes puede generar un PDF con el pedido para enviar al cliente.
- Puede crear una factura (en facturación) a partir del pedido, para ello seleccione en la lista los productos del pedido que se incluirán en la factura, una vez los tenga seleccionados pulse **Crear factura**.
- Puede borrar un pedido pulsando el botón **Borrar**.
- Por último, pulsando el botón **Buscar** puede buscar un pedido para cargarlo en la ventana y modificarlo, borrarlo, etc.

Nota: Al pasar a factura pedidos de clientes, cuando se trate de clientes comunitarios y no comunitarios, ya que estas ventas están exentas de IVA, el programa asignará automáticamente a las líneas de productos de la factura un tipo de IVA cero, si existiese. (consulte [Tipos de IVA](#page-4-2) para ver como crear un tipo de IVA cero).

#### <span id="page-28-0"></span>automáticos

Puede crear un pedido a proveedor automáticamente, esta opción sólo está disponible para proveedores.

Para ello desde la ventana de Pedidos a proveedores, seleccione un proveedor en la lista desplegable de arriba a la izquierda (este será el proveedor para el que se creará el pedido).

Pulse el botón **Crear con mínimos**, ya tiene su pedido creado.

¿Cómo funciona la creación de pedidos automáticos?

Para crear un pedido automáticamente el programa mirará en todos los productos del proveedor seleccionado, tres cosas: stock actual, stock mínimo y pedido mínimo (Consulte [Gestión de almacén](#page-26-0) para ver donde se introducen estos valores).

Con estos valores buscará los productos cuyo stock actual sea inferior al stock mínimo y los incluirá en el pedido. Las unidades de producto que incluirán serán el valor más alto entre el pedido mínimo y la diferencia entre stock mínimo y stock actual.

Por ejemplo: para un producto A tenemos un stock de 1, un stock mínimo de 3 y pedido mínimo de 4 y para un producto B tenemos un stock de 0, un stock mínimo de 3 y pedido mínimo de 2. Entonces para el producto A se incluirán 4 unidades (4 es mayor que 3-1 = 2) y para el producto B se incluirán 3 unidades (2 es menor que  $3 - 0 = 3$ ).

#### Múltiples almacenes

El programa le permite gestionar tanto almacenes como quiera, para ello puede crearlos desde la ventana de la opción Almacenes.

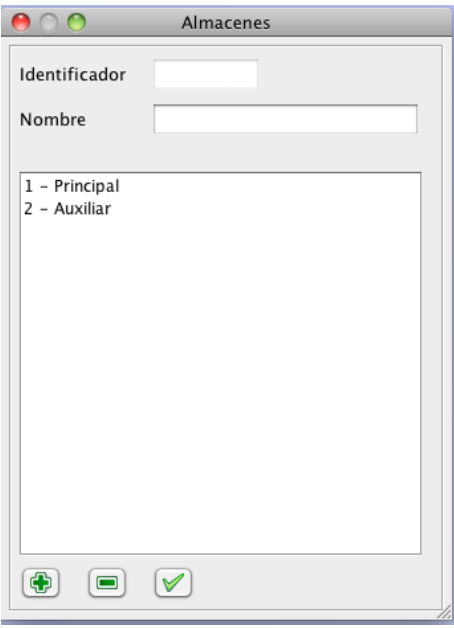

Introduzca el nombre para el almacén y pulse **+** para crearlo. Seleccione uno pulse **-** para eliminarlo o modifique el nombre y pulse el botón a la derecha de - para cambiarlo.

Siempre que vaya a dar entrada o salida a un producto de almacén (desde pedidos, facturación, etc.) el programa le presentará una lista con los almacenes disponibles para que seleccione el indicado.

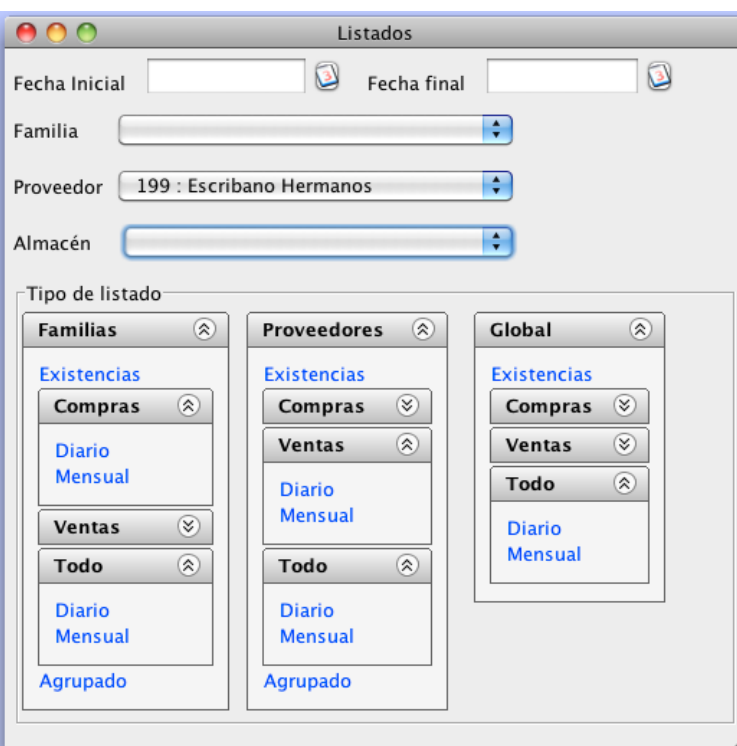

<span id="page-29-0"></span>Listados (informes)

Desde esta ventana se accede a toda la variedad de informes que se pueden emitir con los datos del almacén.

Siempre deberá indicar un intervalo de fechas.

Seleccione la familia o proveedor para el que desea el informe, seleccione el almacén o Todos, para incluir todos los almacenes.

Y pulse sobre el tipo de listado que desea.

Como ve, puede ser para una familia, para un proveedor o global.

Dentro de cada una de estas opciones el listado puede ser de existencias, de compras, diario o agrupado mensualmente, de ventas, diario o agrupado mensualmente, de compras y ventas (Todo), también diario o mensual y finalmente, para familias y proveedores, puede seleccionar el listado Agrupado con el que obtendrá el total de compras y ventas durante el periodo indicado y para todas las familias o todos los proveedores.

Para los listados de existencias, debido a comprobaciones internas del programa hay que introducir fecha inicial y fecha final, no obstante, al realizar el listado sólo se toma en consideración la fecha inicial introducida, de esta manera, lo que obtiene es un listado de existencias en almacén en la fecha indicada en Fecha Inicial.

# **Terminal de ventas**

## <span id="page-31-0"></span>Terminal de ventas

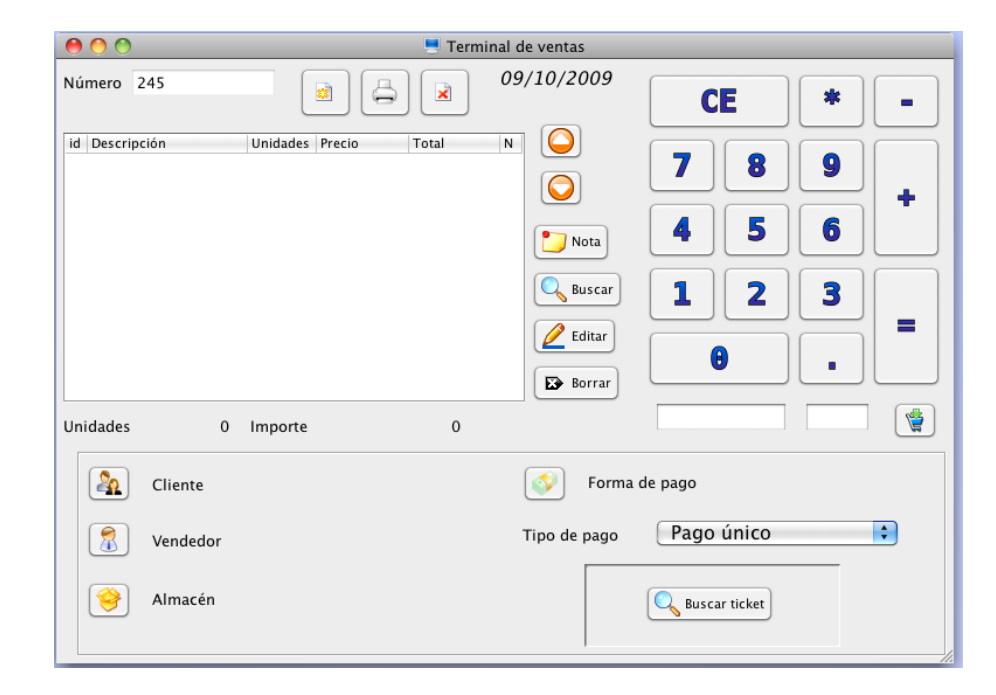

Desde esta ventana vamos a ir introduciendo las ventas que vayamos haciendo en nuestro negocio, es decir, desde aquí generamos y almacenamos los tickets de ventas de nuestra actividad normal.

Para generar y almacenar un ticket de venta estos son los pasos a seguir:

Primero seleccione un cliente (los clientes se toman de las cuentas contables de clientes), un vendedor, más abajo se explica como dar de alta vendedores, un almacén (los almacenes se toman de los almacenes creados en la parte de almacén) y una forma de pago, más adelante también se explica como gestionar estar formas de pago, advertir que no tienen nada que ver con las formas de pago contables para generar vencimientos, estas formas de pago están orientadas a las ventas normales de un negocio de venta al por menor, como podrían ser venta por caja, con tarjeta de crédito, etc.

Seleccione un tipo de pago, normalmente será Pago único, no obstante el programa admite la realización del pago de una venta en varias veces, para ello puede seleccionar Entrega a cuenta y entrega Final, según sea el caso. Al seleccionar cualquiera de estas dos opciones el programa le pedirá que asigne a la entrega el ticket de la entrega anterior, si hubiera, para así poder llevar un seguimiento a la hora de la entrega final, para ver el importe total para almacén, y también a la hora de imprimir el ticket poder indicar la cantidad que se ha pagado a cuenta total.

Lo siguiente es añadir productos a la venta para ello, pulse el botón **Buscar** para realizar una búsqueda de productos por diversos criterios o introduzca la referencia del producto en el campo más ancho de los que hay bajo el teclado numérico, para ello puede utilizar su teclado físico o el teclado numérico virtual que aparece en la ventana, cuando haya introducido la referencia pulse Intro o el botón del carrito de la derecha.

Tanto esta ventana como la de resumen de diario y todas sus ventanas auxiliares, para realizar búsquedas modificar datos, etc. están preparadas para ser utilizadas en un terminal con pantalla táctil, de ahí que incluyan teclados virtuales y botones de tamaño superior al normal.

Una vez que que tiene el producto en la tabla de productos puede realizar las siguiente acciones: - Utilice el botón **Nota** para añadir una anotación a la venta.

- Utilice el botón **Editar** para modificar cualquiera de los campos de la venta.
- Utilice el botón **Borrar** para eliminar la línea de venta.
- Métodos rápidos para cambiar el precio y las unidades: Estos atajos sólo funcionan utilizando el teclado numérico virtual que tiene en la ventana de terminal, si su pantalla no es táctil utilice el ratón:
- Aumentar una unidad de producto: botón **+**.
- Disminuir una unidad de producto: botón **-**.
- Cambiar el precio por unidad: teclee el nuevo precio y pulse el botón **+**.
- Colocar n unidades de producto: pulse **\***, introduzca el número de unidades y pulse **+** para colocar el número de unidades introducidas (en caso de devoluciones pulse **-** y se pondrá la cantidad de unidades introducidas en negativo).

Una vez tenga el ticket terminado pulse el botón que está a la derecha del número de ticket para terminarlo, aparecerá una ventana de cálculo de cambios utilicela si la necesita.

Para imprimir el ticket en vez del botón anterior utiliza el botón que tiene dibujada una impresora, también le aparecerá la ventana de cálculo de cambios, si la utiliza el resultado se imprimirá en el ticket.

El botón que hay junto a la fecha limpia el formulario completamente.

Si por algún motivo necesitase crear un ticket con una fecha distinta a la de hoy, pulse dos veces sobre el campo fecha, aparecerá una ventana donde podrá cambiar el día. Este cambio sólo se mantendrá para un ticket, es decir, usted cambia la fecha, elabora un ticket y lo crea, al vaciarse el formulario la fecha volverá a colocarse en el día de hoy.

#### <span id="page-32-0"></span>Resumen diario

Esta ventana está diseñada para elaborar los cierres diarios de caja, a través de ella tendrá un listado de todas las ventas del día, así como resúmenes por familias de productos y por formas de pago.

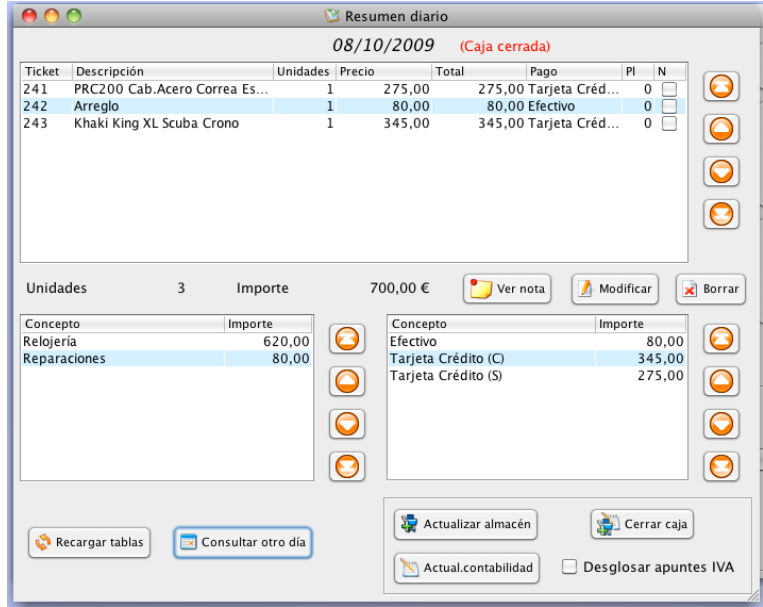

Seleccione una línea de venta y pulse **Ver nota** para ver la nota asociada, si la tuviere, seleccione **Modificar** para cargar el ticket en la ventana Terminal de ventas y poder modificarlo, o seleccione **Borrar** para eliminar el ticket de la línea seleccionada.

Por defecto se carga el resumen del día actual puede cargar el resumen de cualquier día a través del botón **Consultar otro día**.

Finalmente, realizaremos el proceso de cierre del día, es decir, el paso de las ventas a contabilidad y la actualización de las altas y bajas de productos en el almacén.

Para pasar la ventas a contabilidad pulse el botón **Actual.contabilidad**. Si desea que los asientos incluyan apuntes con el desglose del IVA marque la casilla Desglosar apuntes de IVA. Si por su actividad no necesita que el IVA de sus ventas diarias no aparezca desglosado, o simplemente no necesita llevar contabilidad del IVA, deje dicha casilla SIN marcar.

Para pasar las ventas (o devoluciones) al almacén pulse el botón **Actualizar almacén**.

Si pulsa **Cerrar caja** se realizarán ambos procesos.

Una vez un ticket se ha cerrado, es posible modificarlo, pero los cambios no quedarán reflejados ni en contabilidad, ni en almacén. Incluso es posible para casos especiales quitar a una caja la marca de **cerrada**, para pulse dos veces sobre la etiqueta (Caja cerrada), pero como se le indicará este proceso no deshace los cambios en contabilidad y en almacén, aunque si le permitiría volver a realizar el proceso de cierre de caja, tendrá que eliminar manualmente los cambios introducidos por el cierre de caja previo si no quiere que se dupliquen operaciones en contabilidad o almacén.

## <span id="page-33-0"></span>Gestión de formas de pago

Las formas de pago en el terminal de venta no sólo se utilizan para especificar como se ha cobrado una venta, sino que también enlazan el Terminal de ventas con la contabilidad, de tal forma que al crear una forma de pago especificará subcuentas contables que serán utilizadas a la hora de realizar el cierre contable del día.

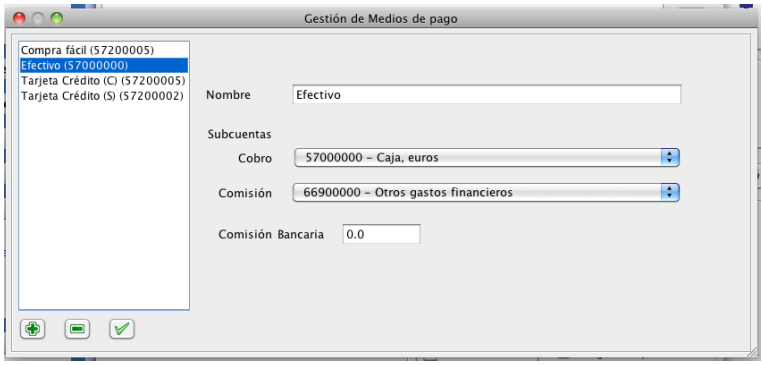

Como ve para Crear, Modificar y Eliminar formas de pago se utiliza una ventana con funciones iguales a las ya vistas para tipos de IVA, países, etc.

Los datos que tendrá que introducir para crear una forma de pago serán:

- Nombre
- Subcuenta contable a través de la que se realiza el cobro: Caja, Banco A, etc.
- Si el cobro llevase asociada una comisión, como en las ventas con tarjeta de crédito, o en ventas a plazos gestionadas por alguna entidad financiera, especifique la subcuenta de gastos donde irá el importe de la comisión, así como el porcentaje sobre el importe de la venta que representa la comisión.

## <span id="page-33-1"></span>Vendedores

El programa permite llevar un registro del vendedor que ha realizado una venta. De hecho ya ha visto que antes de crear un ticket ha de especificar quien es el vendedor.

Desde la ventana Vendedores es desde donde crearemos, modificaremos o borraremos los vendedores.

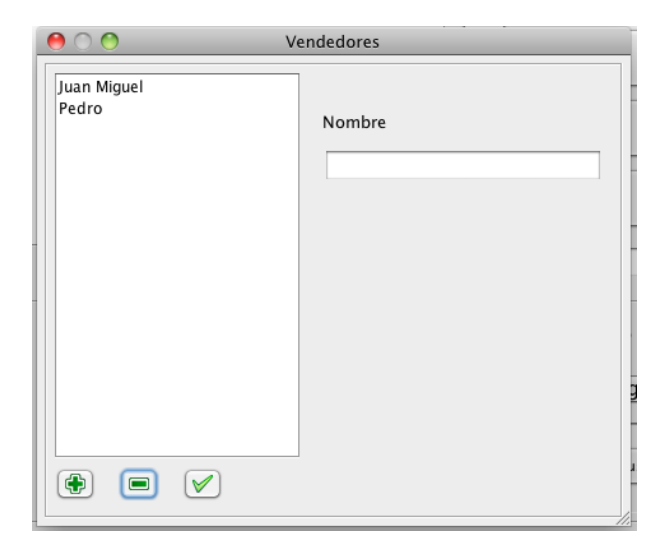

# <span id="page-35-0"></span>**Otras opciones de facturación y Punto de Venta**

## Renumerar facturas de ventas

Es posible renumerar un conjunto de facturas de ventas, para ello desde el menú **Facturación** escoja la opción **Renumerar facturas de ventas**, seleccione el intervalo de fechas en el cual se renumerarán las facturas y pulse **Renumerar**.

Maneje con precaución esta función ya que el programa no comprobará que los nuevos números que asigne puedan estar ya asignados a una factura que esté fuera del intervalo de fechas especificado. El proceso que sigue el programa es el siguiente: buscará el número de factura más pequeño dentro del intervalo de fechas, y renumerará todas las facturas del intervalo comenzando por ese número e incrementando de uno en uno.

## Paso de tickets a facturación

Mediante esta opción es posible pasar un conjunto de tickets a facturación, generando sus correspondientes facturas de ventas. Para ello desde el menú **Facturación** escoja la opción **Tickets a facturación**, seleccione el intervalo de tickets que se pasarán y pulse **Pasar a facturación**.

Si desea que en la factura quede reflejado y aplicado el recargo de equivalencia marque el cuadro a tal efecto.

Para confeccionar la factura el programa utilizará los datos del ticket como el cliente, los productos, fecha, etc.

## Renumerar tickets de ventas

Es posible renumerar un conjunto de tickets de ventas, para ello desde el menú **Facturación** escoja la opción **Renumerar tickets de ventas**, seleccione el intervalo de fechas en el cual se renumerarán los tickets y pulse **Renumerar**.

Maneje con precaución esta función ya que el programa no comprobará que los nuevos números que asigne puedan estar ya asignados a un ticket que esté fuera del intervalo de fechas especificado. El proceso que sigue el programa es el siguiente: buscará el número de ticket más pequeño dentro del intervalo de fechas, y renumerará todos las tickets del intervalo comenzando por ese número e incrementando de uno en uno.

#### Copia de facturas entre empresas

Encontrará esta opción en el menú **Facturación**, permite copiar facturas de ventas o compras entre empresas.

Si tiene más de una empresa contable creada, para copiar facturas entre ellas vaya a la empresa desde la que se copiarán, seleccione la opción correspondiente: Copiar facturas de ventas o de compras.

Seleccione la empresa donde se copiarán las facturas, especifique el intervalo de facturas a copiar, o bien, un intervalo de fechas, se copiarán todas las facturas que estén en dicho intervalo, y pulse el botón **Copiar**, o, si después de copiarlas desea que se borren las facturas de la empresa origen, pulse el botón **Copiar y borrar**.

# <span id="page-36-0"></span>**Importación de datos externos**

#### Importar lista de subcuentas

Encontrará esta opción bajo el menú **Cuentas**, con ella es posible importar un listado de subcuentas, donde habrá de incluir simplemente el código de la subcuenta y el nombre, el programa asignará automáticamente a cada subcuenta válida, el código de balance apropiado.

Para poder utilizar esta opción deberá crear un archivo con el listado de subcuentas, que tenga el siguiente formato:

Debe ser un archivo de hoja de cálculo exportado al formato **csv**, y cuyo separador de campos sea un punto y coma (**;**). Cada fila del archivo representará una subcuenta y tendrá dos columnas: la primera con el número de subcuenta de 8 dígitos de longitud y la segunda con el nombre.

Normalmente, cualquier programa de hoja de cálculo da la posibilidad de exportar a csv con ; como separador de campos.

Una vez tenga el archivo csv, seleccione la opción **Importar subcuentas** desde el menú **Cuentas**, seleccione el archivo con el listado de subcuentas en el diálogo de selección de archivo, pulse Abrir y espere a que el programa realice la importación.

#### <span id="page-36-1"></span>Importar diario

Encontrará esta opción bajo el menú **Diario**, con ella es posible importar un listado de diario.

Para poder utilizar esta opción deberá crear un archivo con el listado de diario, que tenga el siguiente formato:

Debe ser un archivo de hoja de cálculo exportado al formato **csv**, y cuyo separador de campos sea un punto y coma (**;**). Cada fila del archivo representará una apunte y tendrá ocho columnas:

- 1.- Número de asiento
- 2.- Fecha del asiento, con el formato dd/MM/aaaa
- 3.- Documento (puede estar vacío)
- 4.- Marca: Son obligatorias las marcas 'E' y 'R', recomendables 'A' y 'C', el resto de marcas reservadas puede utilizarlas si lo desea. Consulte el [apartado Marcas](#page-17-0) para ver la función y significado de cada una de ellas. Este campo puede estar vacío.
- 5.- Subcuenta contable (de ocho dígitos). Al importar el programa no comprueba que la subcuenta existe, por favor, asegurese de que existe. Si se diera el caso de que ha incluido una subcuenta que no existe y ya ha importado el diario, cree la subcuenta y, después, utilice la opción **Regenerar saldos** del menú **Cuentas**.
- 6.- Concepto
- 7.- Inicial de Debe o haber: D H.
- 8.- Importe del apunte

Normalmente, cualquier programa de hoja de cálculo da la posibilidad de exportar a csv con ; como separador de campos.

Una vez tenga el archivo csv, seleccione la opción **Importar diario** desde el menú **Diario**, seleccione el archivo con el listado de diario en el diálogo de selección de archivo, pulse Abrir y espere a que el programa realice la importación.

<span id="page-37-0"></span>Instrucciones de instalación:

1. Instalar el gestor de bases de datos MySQL, para ello vamos a la página de descargas de MySQL:

https://dev.mysql.com/downloads/mysql/

Y bajamos el paquete correspondiente a nuestro sistema.

# Lo descomprimimos y ejecutamos el instalador que se encargará de todo. **El programa utiliza tablas MyISAM, téngalo en cuenta al configurar el servidor.**

Decir que, en Windows, tanto Java como MySQL los podemos desinstalar fácilmente si no nos sirvieran más, desde la opción Agregar/Quitar Programas del Panel de Control.

2. Lo siguiente será ya instalar nuestro programa para ello simplemente tenemos que copiar todos los archivos incluidos en este paquete en el directorio que queramos, conservando la estructura de directorios.

En el caso de la aplicación para Mac sólo tenemos que descomprimir el zip que la contiene y arrastrarla a la carpeta de aplicaciones.

Dentro del paquete está el directorio configdir, ahí encontrará una serie de archivos de texto de configuración del programa, por favor, lea el archivo Descripcion.txt donde se explica el funcionamiento de los mismos.

 Al arrancar por primera vez se presenta la ventana para introducir los datos de conexión al servidor MySQL.

Introduzca los datos de un usuario con privilegios de Administrador en MySQL, de otro modo Contaes no podrá crear y manejar sus bases de datos.

Esta ventana sólo aparecerá la primera vez que ejecute Contaes, o en caso de que al arrancar Contaes e intentar acceder al servidor MySQL, el servidor rechace la conexión, o no encuentre el servidor. En este caso la ventana se presenta por si el servidor ha rechazado la conexión por haber cambiado los datos de usuario, contraseña o dirección IP.

**Importante**: Para gestionar los usuarios de MySQL, además de otras muchas cosas, existe el programa MySQL WorkBench, descargable gratuitamente desde la página web de MySQL: http://dev.mysql.com/downloads/workbench/

## <span id="page-38-0"></span>Desinstalación

Para desinstalar Contaes, tiene que realizar dos pasos:

1.- Con el programa ejecutándose, diríjase al menú **Empresas** y seleccione **Desinstalar**. Con ello borrará del servidor MySQL todas las bases de datos creadas por el programa.

2.- Borre la carpeta donde se encuentre Contaes.

## <span id="page-38-1"></span>Copias de seguridad

El programa permite realizar copias de seguridad de todas las bases de datos relacionadas con él.

Para poder realizar las copias de seguridad y restaurarlas, dado el caso, antes tiene que indicarle al programa el directorio donde está instalado MySQL. Para ello utilice la opción del menú **Empresas**: **Ruta de MySQL**, el programa le mostrará la ruta de una instalación normal de MySQL, si no coincide con la suya modifíquela, cuando haya terminado de poner la ruta correcta pulse **Guardar**.

**Importante para usuarios de Linux**: en Linux, si ha realizado una instalación típica de MySQL, esto paso no es necesario, NO NECESITA GUARDAR LA RUTA DE INSTALACIÓN DE MYSQL.

**Importante para usuarios de Macintosh**: si ha realizado una instalación típica de MySQL, la ruta que el programa indica es la correcta, guárdela tal cual se muestra.

Para realizar una copia de seguridad seleccione el menú **Empresas** -> **Respaldar bases de datos**.

Escoja la ubicación para guardar la copia y pulse Guardar.

Para recuperar una copia de seguridad y sobreescribir los datos actuales seleccione el menú **Empresas** -> **Restaurar bases de datos**.

Seleccione un archivo de respaldo de los que haya creado con la opción anterior y pulse Abrir.

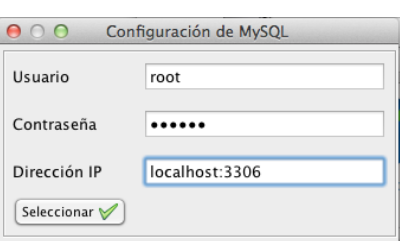

Los archivos de respaldo son archivos de texto plano con extensión sql, y suelen ocupar bastante. Le recomiendo que los comprima en un archivo ZIP, o cualquier otro formato de compresión, y los almacene en una unidad distinta de su unidad de uso cotidiano, otro disco duro, un CD-ROM, una llave USB, etc. En el caso de que necesite restaurar una copia, descomprima el archivo antes de utilizar la opción de Contaes para restaurarlo.

# <span id="page-39-0"></span>Notas importantes:

Una vez instalado el programa, al ejecutarlo la primera vez se crearán las bases de datos principales, ahora mi recomendación es hacer lo siguiente:

La mayor parte de las opciones del programa están explicadas en esta ayuda, no estaría mal que antes de empezar a utilizar el programa dedicara unos minutos a leerla, aunque sea de forma más o menos rápida.

1º. Cree una nueva empresa (El diálogo de creación de empresas aparece solo si en el arranque el programa no encuentra empresas)

2º. Cree un nuevo ejercicio para esa empresa (El diálogo de creación de ejercicios aparece solo si en el arranque el programa no encuentra ejercicios)

El nombre del ejercicio ha de ser el del año a que corresponda: p.ej. 2009 para el año 2009

3º. Ahora tendrá que ir creando las subcuentas para la contabilidad de su empresa.

Comience creando tres cuentas para IVA: una 472 para Soportado, y dos 477, una para repercutido y otra para recargo de equivalencia

4º. Con esas tres cuentas creadas, vaya a Tipos de IVA , en el menú General, y cree un tipo de IVA.

5º. Cree alguna forma de pago, menú Formas de pago, en menú General.

6º. Continúe creando las subcuentas que vaya a utilizar.

Por favor, recuerde introducir al menos el NIF, en la Agenda, para clientes y proveedores, las facturas de aquellos que no tengan NIF asignado no serán válidas para el programa.

Para almacén:

1º. Antes de crear una familia de productos, cree una subcuenta de ventas y una de compras para asignarlas a esa familia.

2º. Antes de crear un proveedor, cree una subcuenta para ese proveedor.

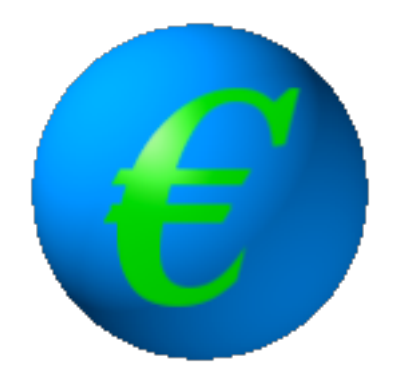

# **Contaes V.3: gestión integral para las pequeñas empresas**

©® (2020) Todos los derechos reservados Juan Miguel Escribano Sánchez [www.contaes.es](http://www.contaes.es)